# KERKYTHEA<sub>23</sub>

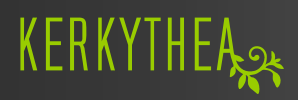

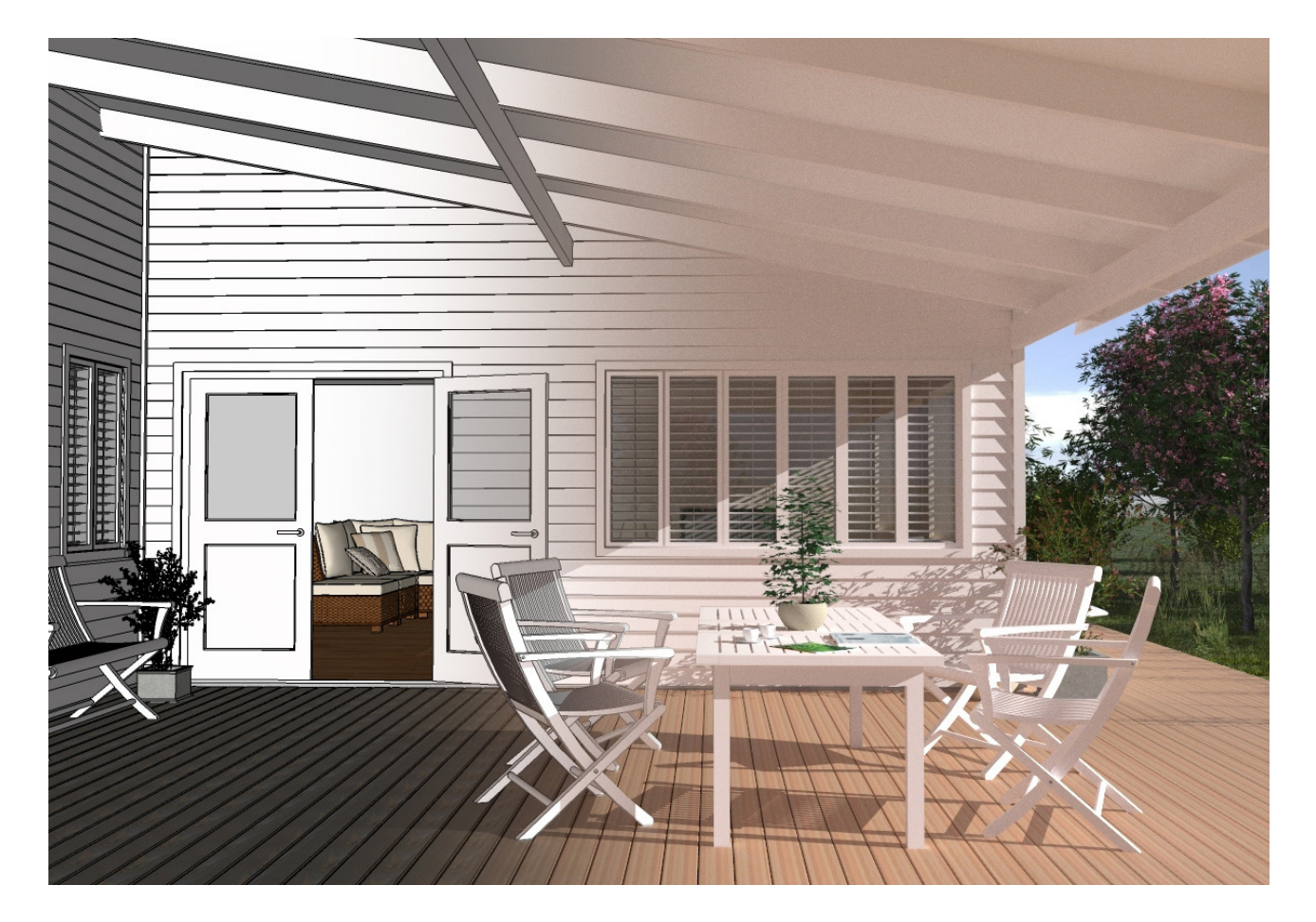

# **PHOTO REALISTIC RENDERS OF YOUR 3D MODELS**

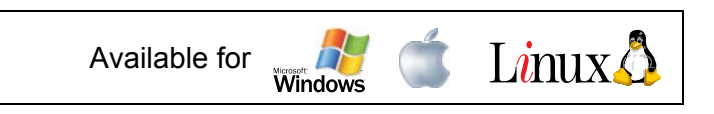

Ver. 1.01 © **Kerkythea 2008 Echo** GETTING STARTED Written by: *The KT Team*

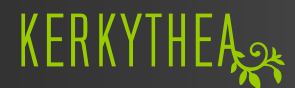

#### *Preface:*

Kerkythea is a standalone render engine, using physically accurate materials and lights, aiming for the best quality rendering in the most efficient timeframe. The target of Kerkythea is to simplify the task of quality rendering by providing the necessary tools to automate scene setup, such as staging using the GL real-time viewer, material editor, general/render settings, editors, etc., under a common interface.

Reaching now the 4th year of development and gaining popularity, I want to believe that KT can now be considered among the top freeware/open source render engines and can be used for both academic and commercial purposes. In the beginning of 2008, we have a strong and rapidly growing community and a website that is more "alive" than ever!

KT2008 Echo is very powerful release with a lot of improvements.

Kerkythea has grown constantly over the last year, growing into a standard rendering application among architectural studios and extensively used within educational institutes. Of course there are a lot of things that can be added and improved.

But we are really proud of reaching a high quality and stable application that is more than usable for commercial purposes with an amazing zero cost!

Ioannis Pantazopoulos January 2008

Like the heading is saying, this is a Getting Started "step-by-step guide" and it's designed to **get you started** using Kerkythea 2008 Echo.

Of course it can be an advantage, but fact is that it's not necessary that you have any experience with rendering software prior to getting aboard KT. Many beginners find that they adapt very quickly.

This guide will cover what we interpret as being the basics, which is essential to **get you started**.

For more advanced settings, we advise you to visit our web-site at [http://www.kerkythea.net](http://www.kerkythea.net/) and look through some of the other tutorials available.

Some of the tutorials are videos and others are pdf-documents.

Likewise, we also advise you to visit the [KT Forum](http://www.kerkythea.net/joomla/index.php?option=com_wrapper&Itemid=76), where you can find many resources and useful tips and tricks posted by fellow KT users.

In our [Wiki](http://www.kerkythea.net/joomla/index.php?option=com_openwiki&Itemid=75) you can also find answers to many of the questions you might have.

#### **IMPORTANT NOTICE!**

*If this is the first time you're rendering a model, we recommend that you start with a fairly simple model. As the saying goes – You need to learn how to crawl before you can walk.* 

## **Table of Content:**

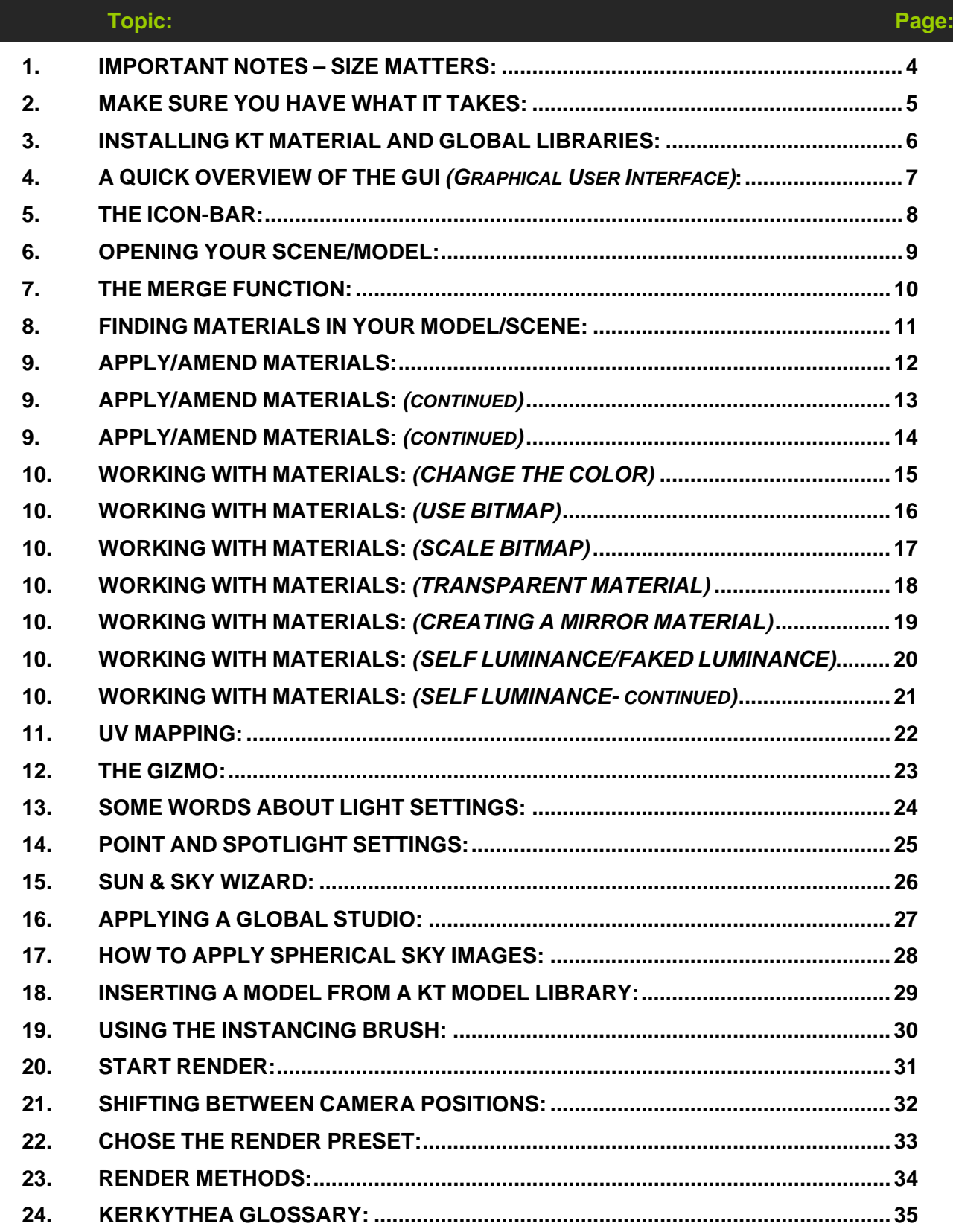

## <span id="page-3-0"></span>**1. IMPORTANT NOTES – SIZE MATTERS:**

Kerkythea is a wonderful physically accurate Global Illumination render engine *(which in addition allows the user to use simple ray trace method for non photo-realistic rendering)* but to use it right and get the most out of it without too much frustration, you need to follow physical laws and "real world" parameters!!

One of the most important parameters is to ensure that your scene/model has the correct scale. **1 KT square = 1 square meter**

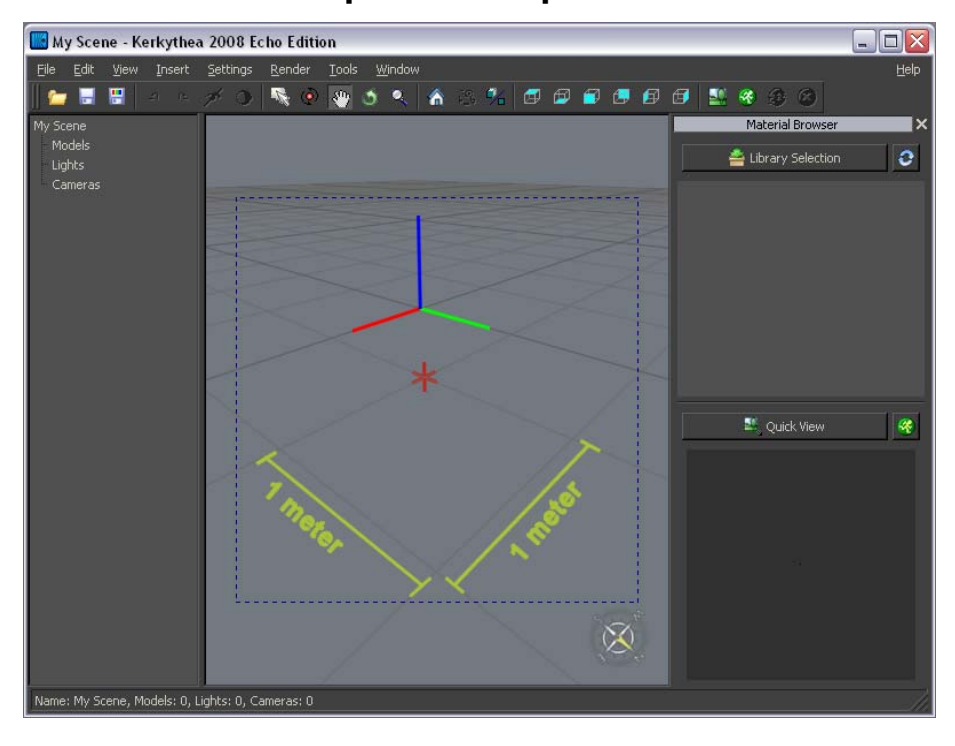

If your scene/model is off scale, it will have a huge impact on the final rendered image. *(with a scan line render engine it is not important but as soon as Global Illumination and physics are calculated, the scale of the scene becomes important.)* 

For example: If you want to illuminate your scene with a light source, the result will differ a lot if the light sources have a distance of 1 km vs. a distance of 5 meters. *(the power of the light is different and light bouncing, indirect light is also different.)* 

It is a matter of avoiding artifacts and poor renderings, which lead to frustration. Physics is integral to how the render engine works.

The first "mistake" is to think that every render engine works more or less the same. A little bit of reflection, a bit of diffuse, maybe some refraction and specular and *tada* the material has been created.

The above is true for simple ray tracer- or scanline- render applications, but not for Global Illumination render-methods like Phonton Mapping with Final Gathering (PM+FG) or unbiased render methods like Metropolis Light Transport (MLT), Bidirectional Path Tracing (BiPT), etc. Why? Because a simple ray tracer only renders "direct light".

ń,

Benchmark. About Kerkythea...

## <span id="page-4-0"></span>**2. MAKE SURE YOU HAVE WHAT IT TAKES:**

First of all please ensure that you have the latest version of [Kerkythea](http://www.kerkythea.net/joomla/index.php?option=com_remository&Itemid=42&func=select&id=2) installed.

To check this in Kerkythea (KT) Click the **Help** > **About Kerkythea...** in the top right corner.

#### **In addition…**

Download and install as many of the [material libraries](http://www.kerkythea.net/joomla/index.php?option=com_remository&Itemid=42&func=select&id=3) available *(At the time of writing this tutorial, there are 26 mat. libraries available in the KT repository)*  You can also find some nice material packs in the [Material section](http://www.kerkythea.net/phpBB2/viewforum.php?f=19) of the KT Forum.

After download you can install the material libraries in KT. *(see item 2 on next page)*

We also recommend that you download some [Globals](http://www.kerkythea.net/joomla/index.php?option=com_remository&Itemid=42&func=select&id=11). Globals are spherical images of skies which may include a sun setting, which you easily can apply to your scene.

To install the Global libraries, you use the same procedure as used for material libraries.

Finally you can download some of the [Model libraries](http://www.kerkythea.net/joomla/index.php?option=com_remository&Itemid=42&func=select&id=17) we've made available.

Currently there are 5 libraries available containing some Xfrog trees, a Grass model library, some 3D Flowers, Cars and finally a model library containing Fritz Hansen Chairs...

#### **IMPORTANT NOTICE!**

Please note that some of the model libraries made available needs to be unzipped unzip the files to where your KT Models sub-folder is located.

*(I.e. X:\Program Files\Kerkythea Rendering System\Models)* 

In this tutorial we will use a scene, which you can download from [here](http://www.kerkythea.org/users/frederik/tutorials/Getting-Started-Scene-XML.zip).

The file-name is **Getting-Started-Scene-XML.zip** 

It's not required that you use this scene, but if this is one of the first times you are using a render application it might be easier for you to follow this tutorial and learn the basics of rendering.

This scene/model has also been used in the [Beginners Starting Guide](http://www.kerkythea.net/phpBB2/viewtopic.php?t=4863) thread at the KT Forum, and you might find some useful information in that thread, where users have been asking question along with the guidance.

A short note on the KT files.

You might have noticed that some models have the extension "XML" and others "KZX".

The XML file is a standard XML file native to Kerkythea and the "KZX" is a zipped version of the XML-file (Kerkythea Zipped XML), enabling you to save space on your hard drive.

If you have a huge XML-scene, you can compress it by using your favorite zipping application and then rename the file-extension .ZIP to .KZX. KT2008 Echo is able to open both formats.

<span id="page-5-0"></span>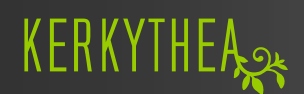

#### **3. INSTALLING KT MATERIAL AND GLOBAL LIBRARIES:**

To install the KT Material and Global libraries click

1.) **File** > **Install Library...**

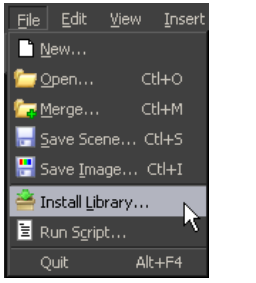

2.) Select the folder where you have downloaded the **.mat.zip**  files to and select all by holding down the Shift key on your keyboard just as you would if you want to select multiple files anywhere else. **Firstall ihrary** 

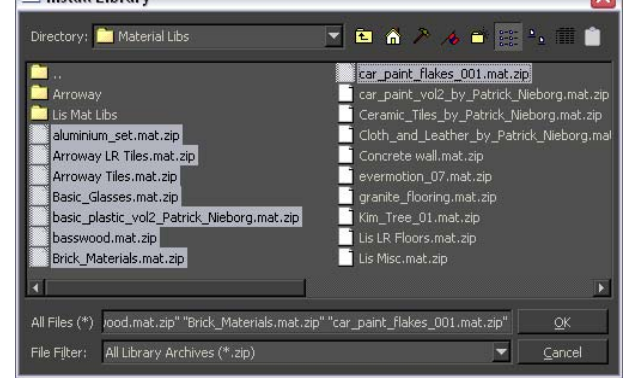

 $\overline{\mathbf{v}}$ 

3.) Hit the **OK** button.

Please note that it will take some time for all the material libraries to install, but a window will popup informing when the libraries have been installed successfully.

#### **An alternative method …**

1.) From the menu Click **Settings** > **Materials…**

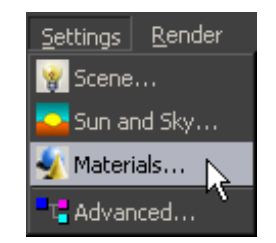

2.) In the right panel of the Material Workshop below "Current Library" click the **Open** button.

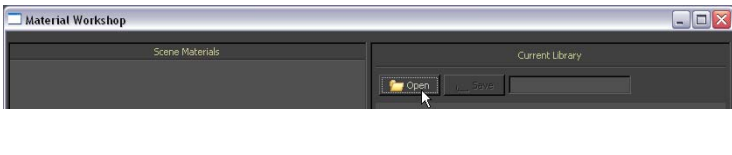

3.) Click the **Import** button

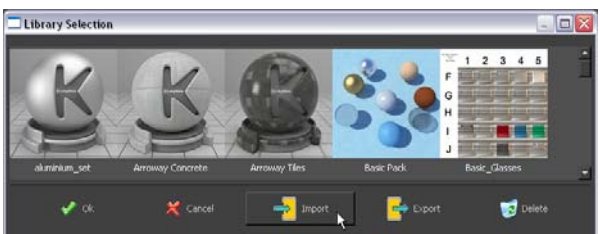

4.) Select the Material libraries you want to install and click **OK**.

<span id="page-6-0"></span>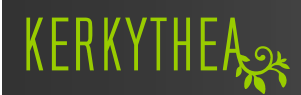

#### **4. A QUICK OVERVIEW OF THE GUI** *(Graphical User Interface)***:**

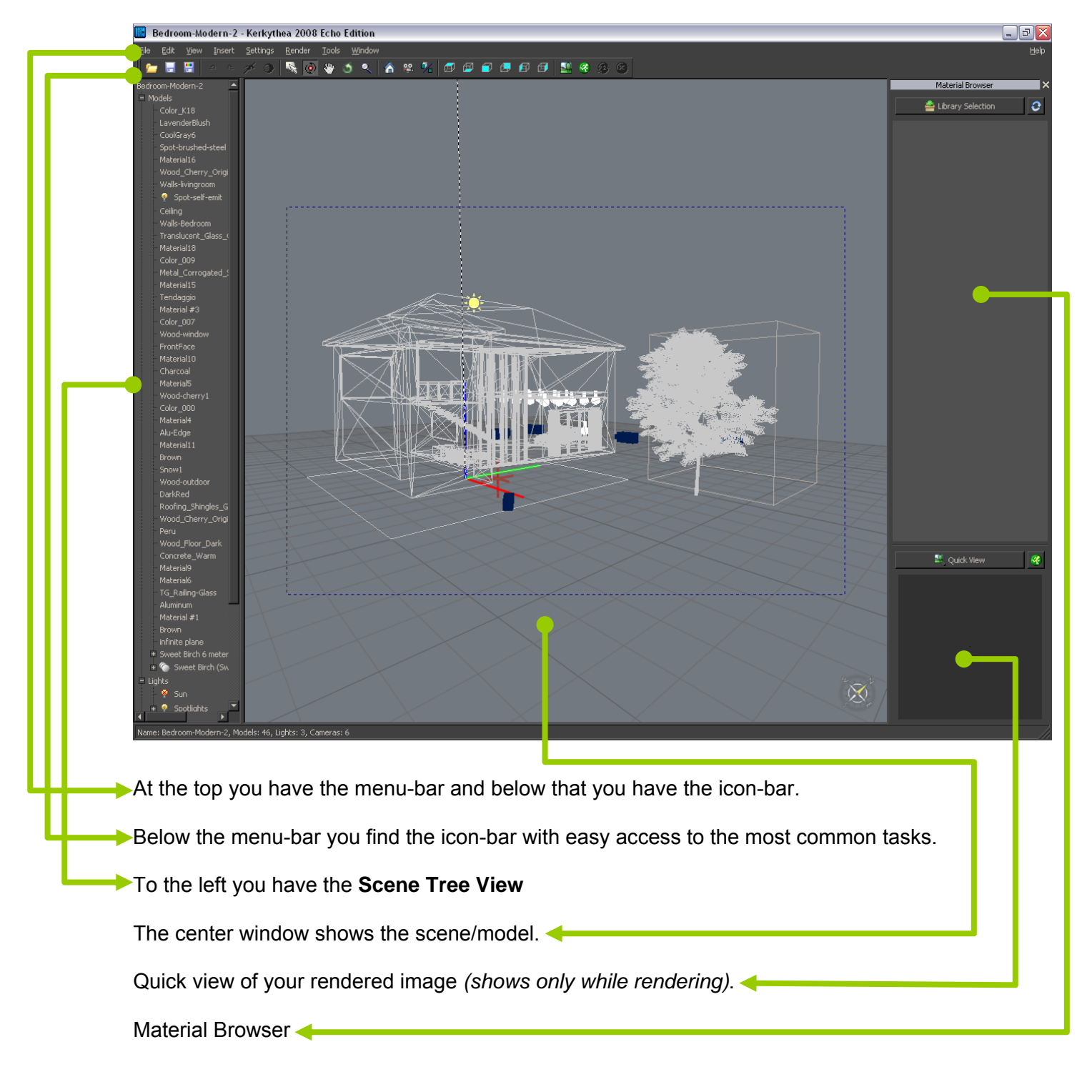

## <span id="page-7-0"></span>**5. THE ICON-BAR:**

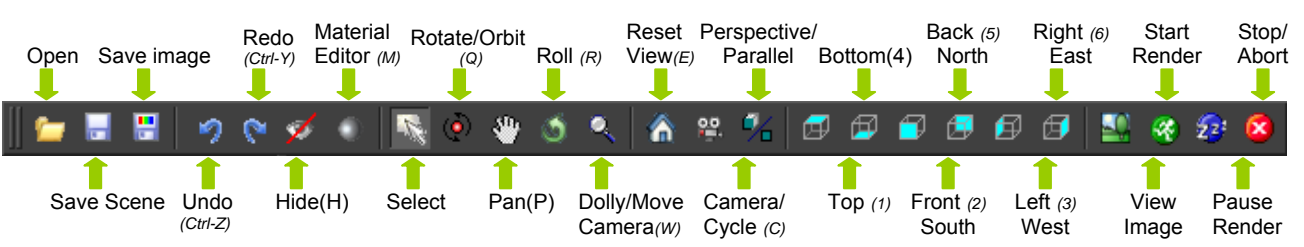

If you place the arrow on one of the icons a small text box will appear helping you to identify the purpose of the icon.

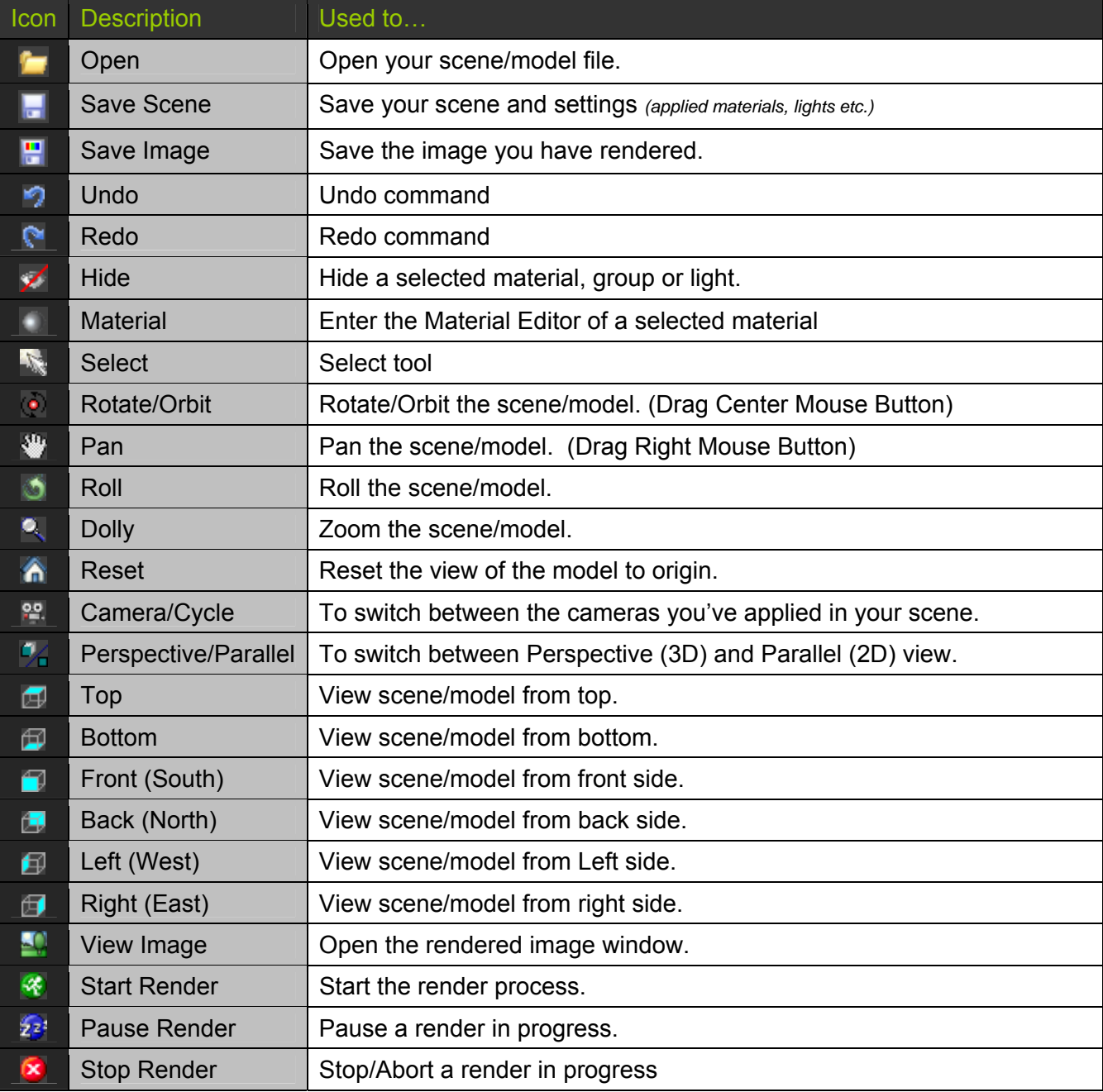

<span id="page-8-0"></span>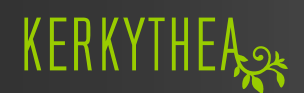

#### **6. OPENING YOUR SCENE/MODEL:**

Open KT 2008 and open the scene/model you want to render. KT2008 supports the following 3D File Formats: 3DS, OBJ, XML *(Native KT format)* and KZX *(Zipped KT XML format)* 

- 1.) From the menu click **File** > **Open** or press Ctrl + O on your keyboard
- 2.) Select the file containing your scene/model and click the **OK** button.  *Wait until the scene/file has been completely opened.*

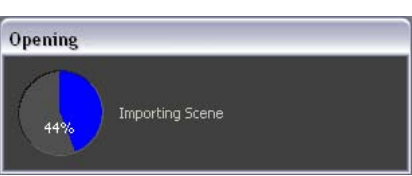

You can switch between "wire frame" or "Solid" view, by hitting the "V" on your keyboard.

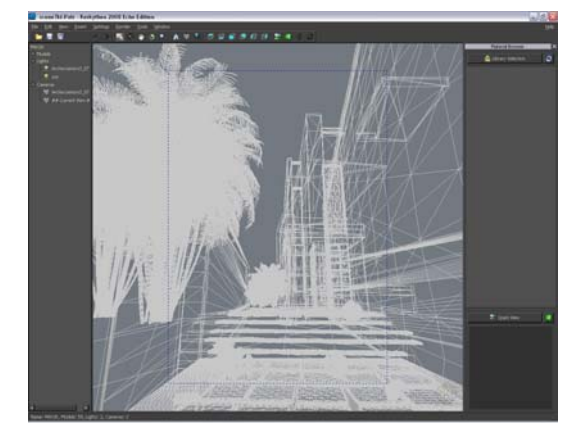

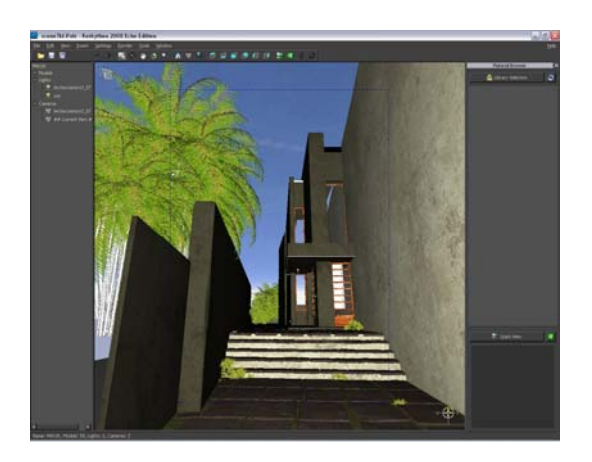

Or by selecting **View** > **Adjust** > "**Wireframe Rendering**" or "**Solid Rendering**" In addition to the standard Wire-frame, you can also select a colored wire-frame.

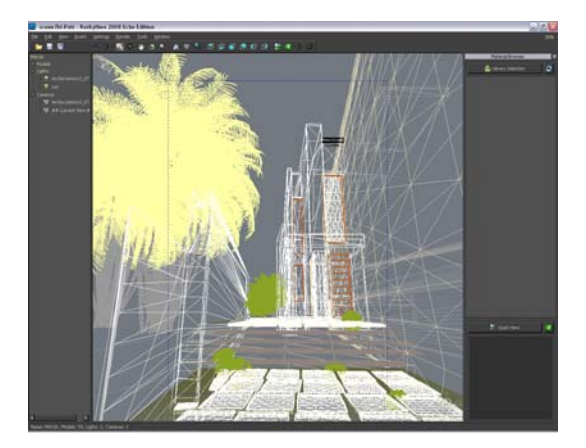

<span id="page-9-0"></span>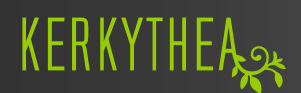

#### **7. THE MERGE FUNCTION:**

With KT you can add a model or update your existing scene/model.

To add a new model to your scene you simply…

1.) Click **File** > **Merge** from the menu-bar.

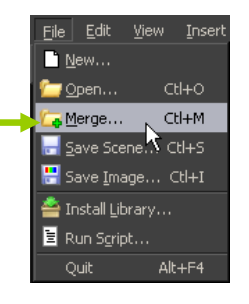

A new **Open Settings** window will open and enable you to set-up the merge function of exactly what you want to merge into your scene.

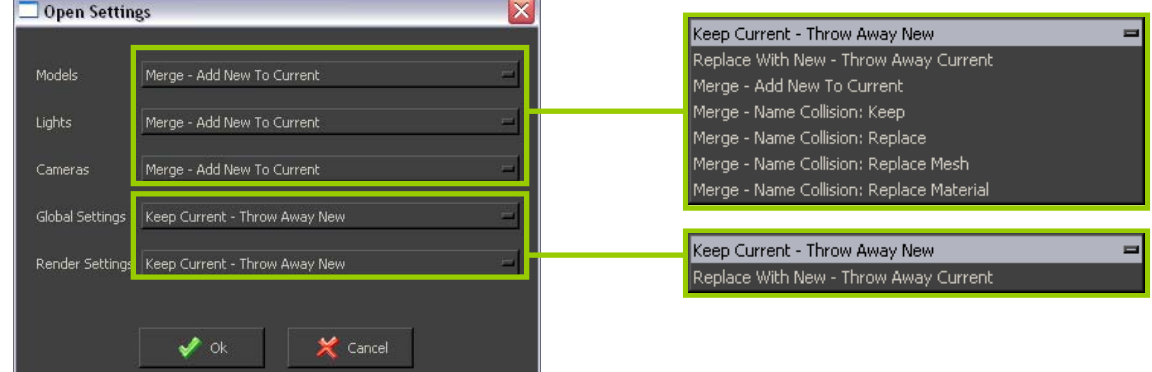

The merge options shown above should be fairly self-explanatory.

#### **Models:** Merge – Add New To Current

(Used if the model you want to merge with the current open scene contains an entirely new model you want to add) (Merge > Replace Mesh would keep your current KT material settings, and update only the geometry of that material.)

#### **Lights:** Merge - Add New To Current

(Used if your new model contains light sources like Omni-, Spot- or Self luminance –lights which you want to add to the scene.)

#### **Cameras:** Keep Current - Throw Away New.

(Used if the model you want to merge with the current open scene contains new camera positions, but you prefer to not import them.)

#### **Global Settings:** Keep Current - Throw Away New

(Used if the model you want to merge with the current open scene contains a special Global setting you do not want to use, this will retain your current scene's sun/global settings)

#### **Render Settings**: Keep Current - Throw Away New

(Used if the scene/model you want to merge with the current open scene contains special render settings which you would rather not import)

The best advice we can give you will be for you to play with the merge option creating simple merging scenarios to see "what if".

Once you've set the settings, you can click the **OK** button. A **Merge Scene** window will open enabling you to select the file you want to merge with the scene/model already open.

Once you have selected your file, click the **OK** button.

The new scene will be merged with your existing scene and now you can apply and/or adjust the materials of the new components.

## <span id="page-10-0"></span>**8. FINDING MATERIALS IN YOUR MODEL/SCENE:**

In KT, objects are defined ONLY by their material name… there are no independent 'objects' or 'layers'

You can select a material from the **Scene Tree View.** 

However, it can be difficult to recognize the materials once they are imported into KT.

By using the **Select** tool in KT, you can click on any object in your model/scene, and the corresponding material will be highlighted in the material list.

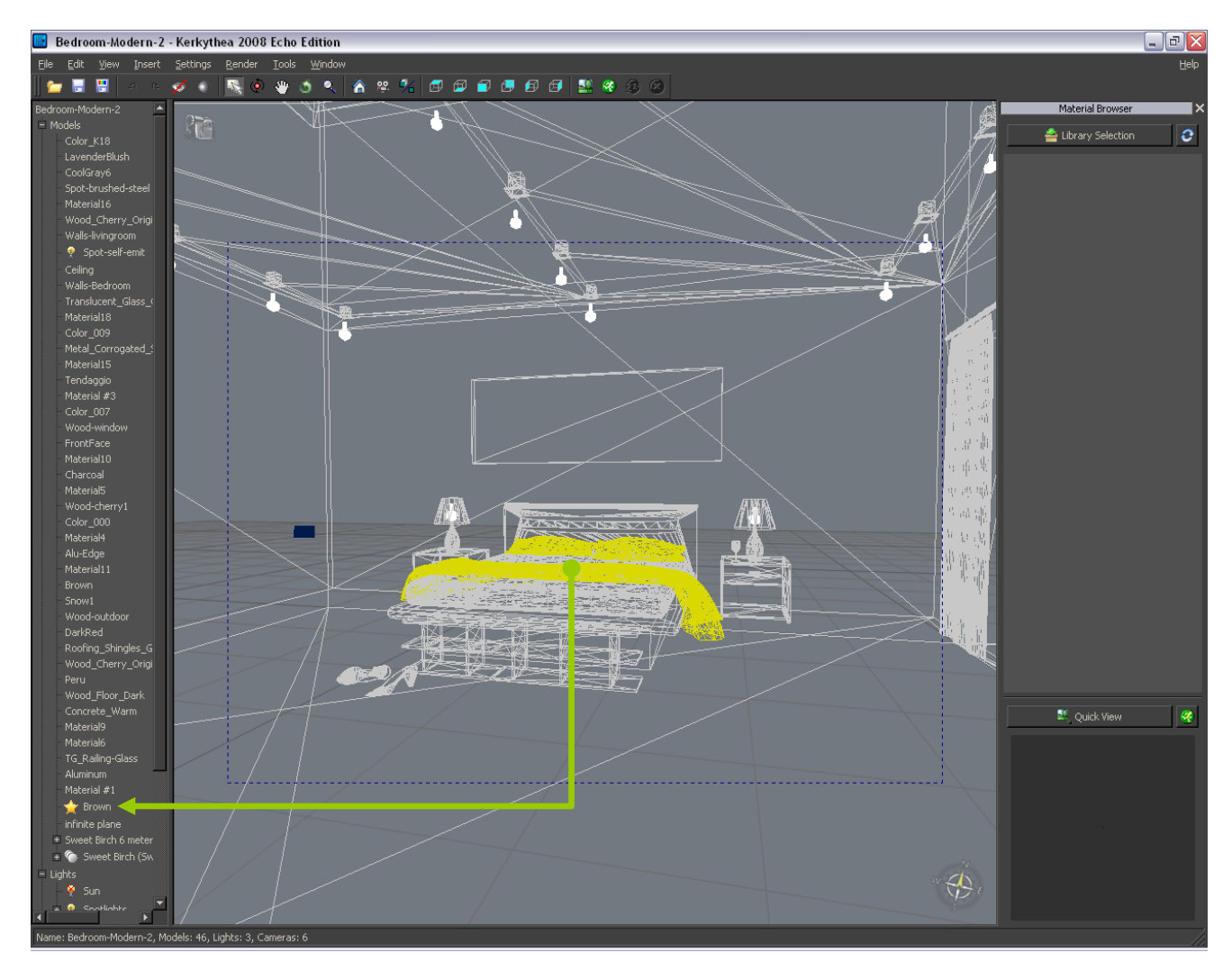

You can also double-click the name in the material list and the corresponding object in your model/scene will be highlighted.

Once you know the name of the material, you can change or apply a new material.

To de-select the material you can click another area of the model/scene or by double-clicking the highlighted material in the material list. Or you may right-click and choose 'Unselect'.

#### <span id="page-11-0"></span>**9. APPLY/AMEND MATERIALS:**

As mentioned in the preface, this is a Getting Started tutorial meant to get you started with Kerkythea and the process of making photorealistic renders of your 3D models and scenes. We won't spend time on material creation in this tutorial but if you are interested in this area, we recommend that you download the material tutorial and visit the KT Forum for further and deeper understanding on this subject.

However, although the Material Editor can appear very confusing at first glance, it's actually very user-friendly and logical in the design. **Bevel Mapping:** 

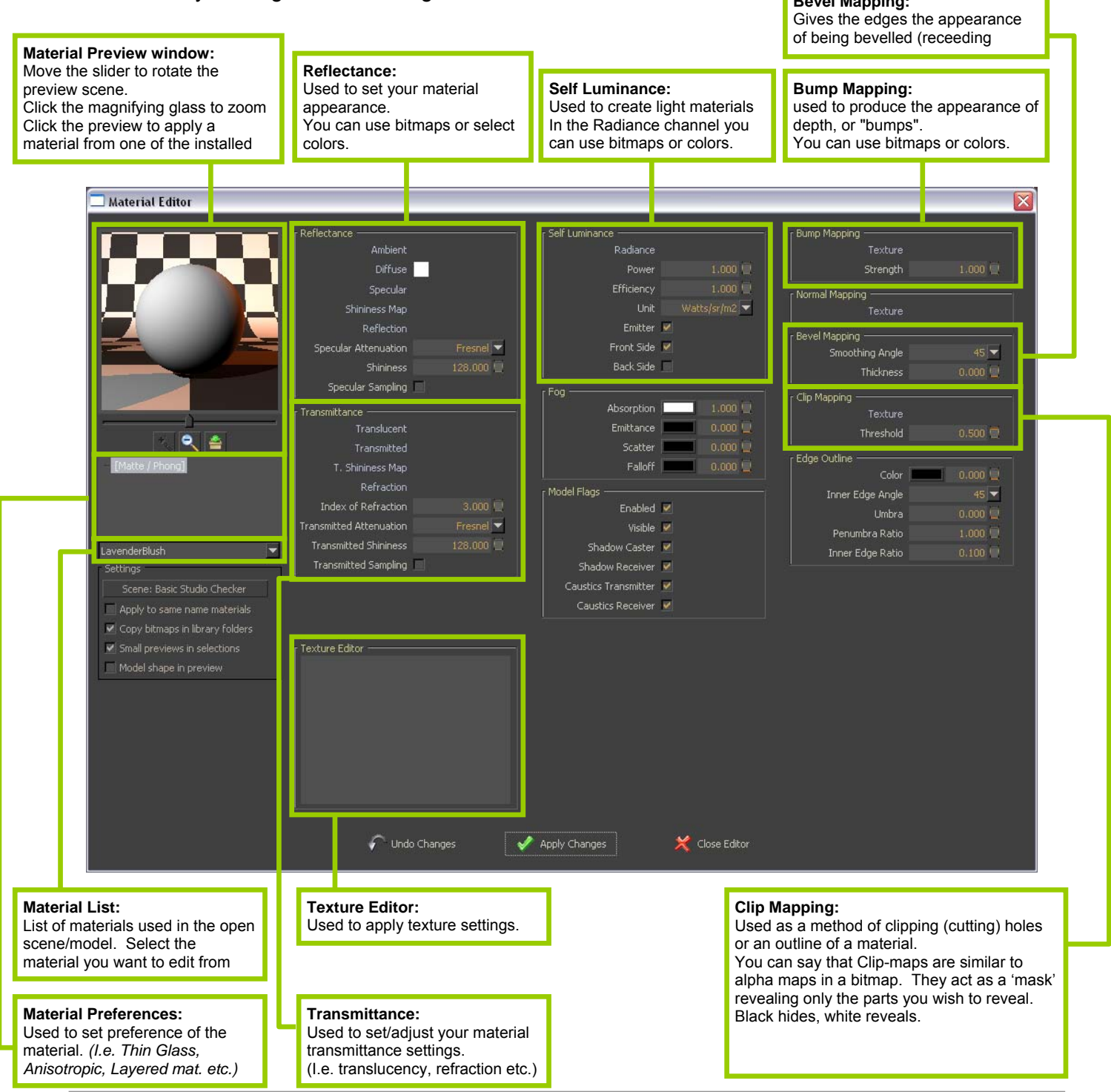

#### <span id="page-12-0"></span>**9. APPLY/AMEND MATERIALS:** *(continued)*

If you want to apply a material from one of the material libraries you have downloaded *(or perhaps made yourself),* simply… **IS** Bedroom-Modern-2 - Kerkythea 2008 Echo Edition

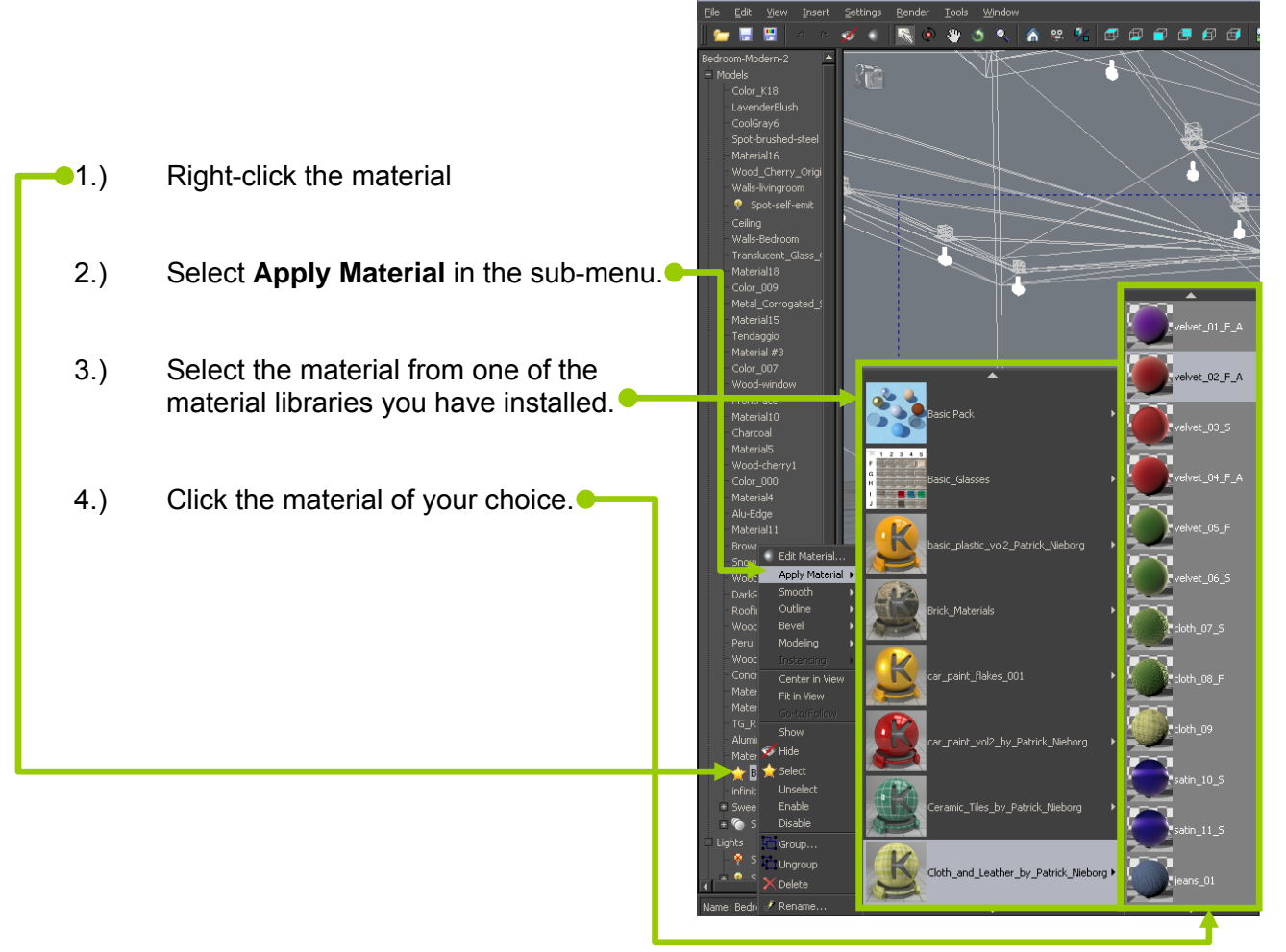

#### **IMPORTANT NOTICE!**

*If you have applied good textures in your favorite modeling application, you will discover that many of the materials in your scene do not need to be changed.* 

For those who want to have an overview of all materials used in a scene, KT offers an alternative to the above.

1.) From the menu-bar click **Settings** > **Materials…** This will open the **Material Workshop** window

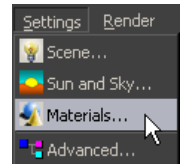

## <span id="page-13-0"></span>**9. APPLY/AMEND MATERIALS:** *(continued)*

- 2.) In the Scene Materials Panel you will find a list of all the materials your scene/model contains. Right-click and select **Select All**
- 3.) Select one or multiple materials, then right-click and select **Rebuild Selected**

 $E$ dit...

Smooth

Outline

Select All

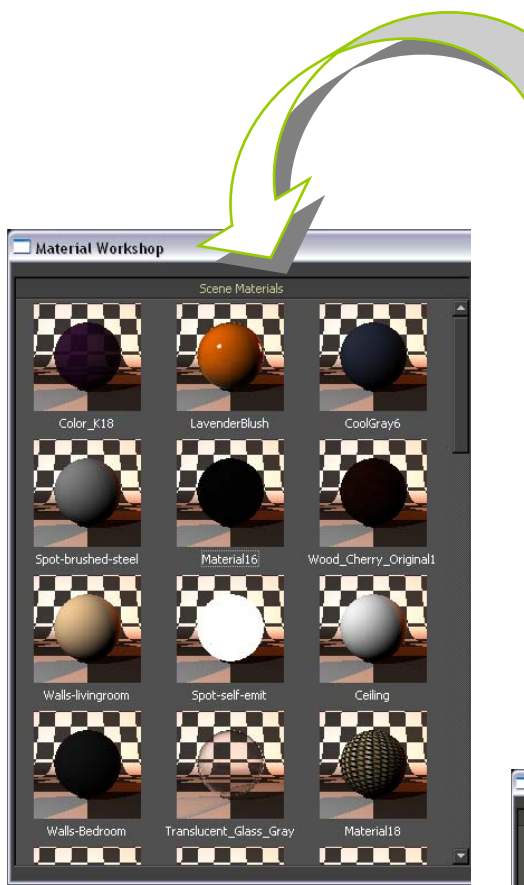

- 1.) In the **Scene Material** window Select (click) the material you want to change.
- 2.) In the **Current Library** window Select (click)the material you want to apply.
- 3.) While pointing at the material you want to apply, right-click and select the **Apply to Left Pane**.

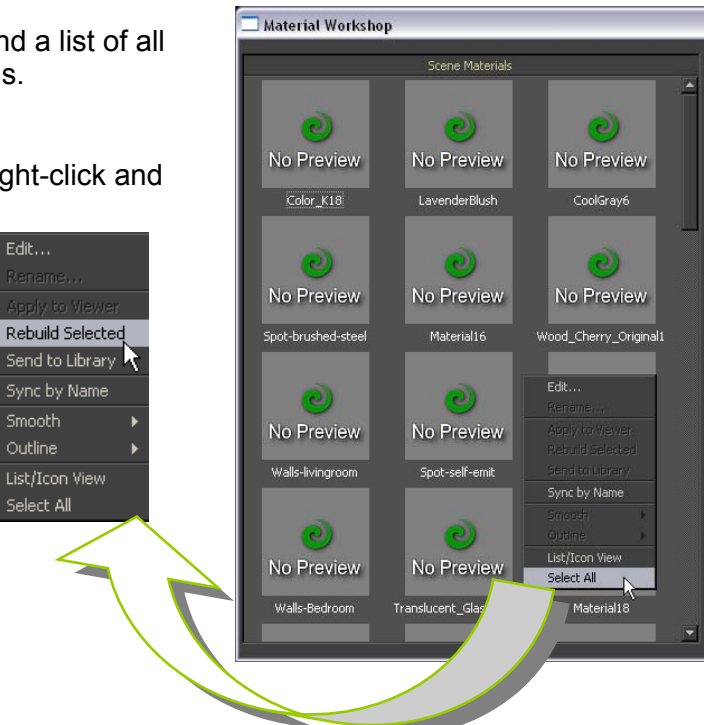

After a while all materials have been rebuilt and the **scene materials** will look something like the image to the left.

In the "Current Library" click the Open button and select one of the material libraries and click OK

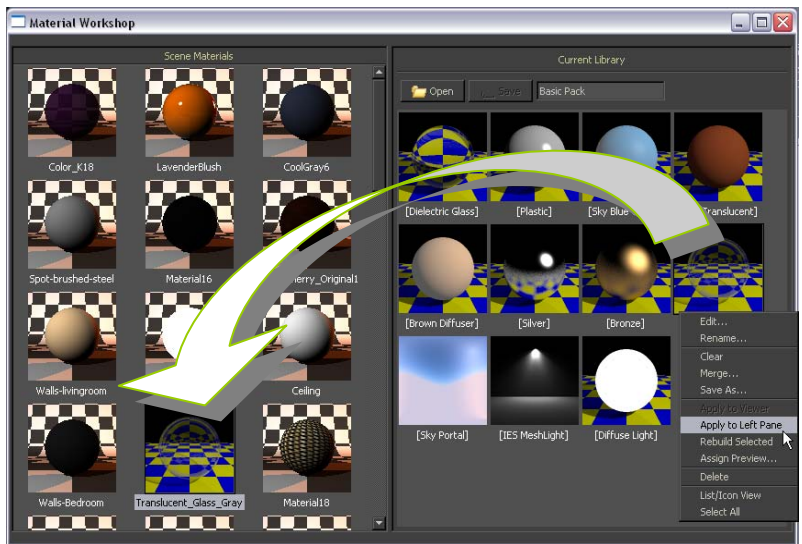

#### <span id="page-14-0"></span>**10. WORKING WITH MATERIALS:** *(CHANGE THE COLOR)*

Apart from the Material tutorial, you can learn much about material creation by investigating some of the materials found in the material libraries.

Although we will not go deep into material creation in this tutorial, we will give you some examples of how to change and make a couple of materials.

You can easily change the color directly in KT. There's no need to do such in whatever modeling application you use.

The steps to change a color are.

- 1.) Select the material from the **Scene Tree View** or by using the **Select tool**.
- 2.) Right click the material name in the **Scene Tree View**  and select **Edit Material** from the sub-menu.
- **3.)** In the Diffuse channel you can see the color already used, now click on the square color and a new **Select color** window will open, from where you can select a new color. *(Please note that you have 5 tabs in the Select Color window which are the different methods to select a color...)*
- 4.) After having selected a color click the **Accept** button in the **Select Color** window.
- 5.) Click the **Apply Changes** button and click the **Close Editor** button...

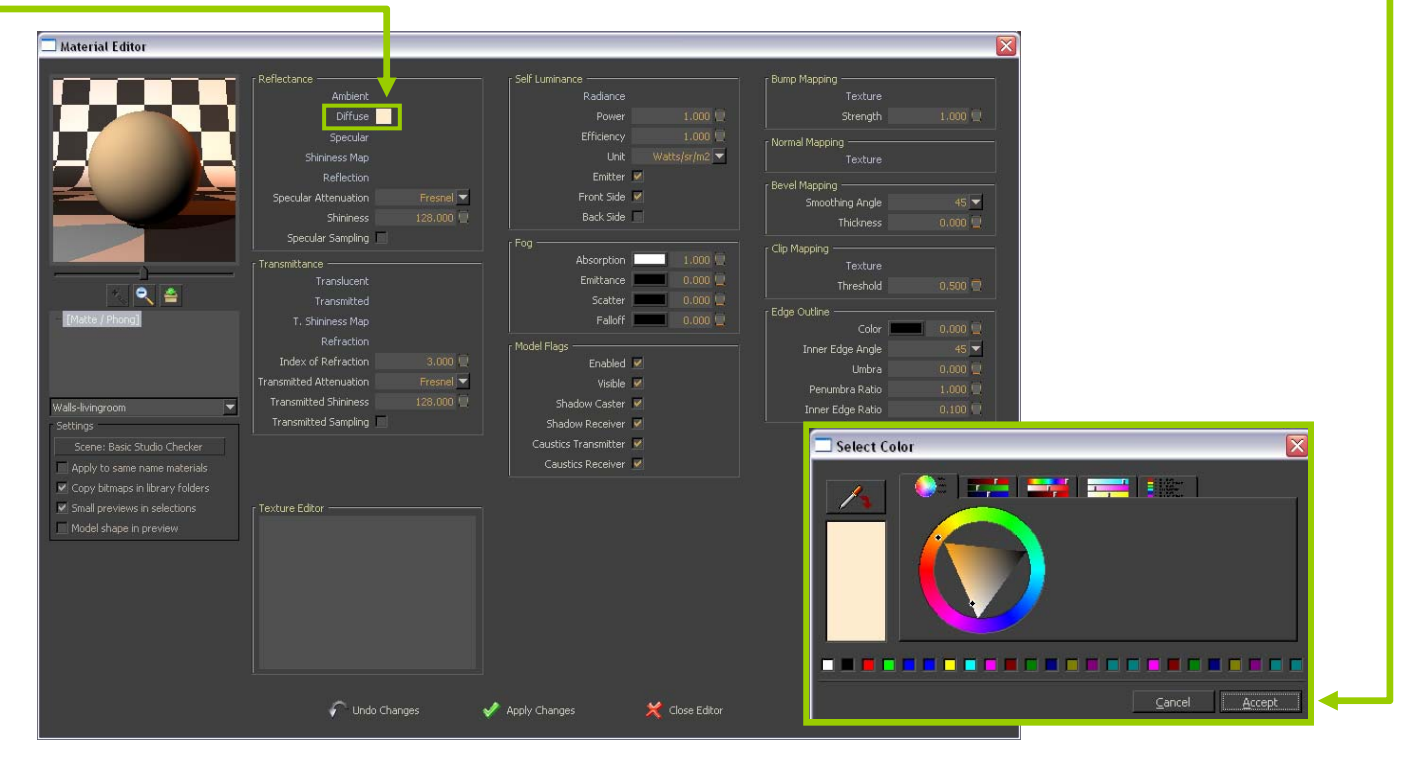

And voilà - you've applied a new color.

# **KERKYTHEA<sub>2</sub> GETTING STARTED**

<span id="page-15-0"></span>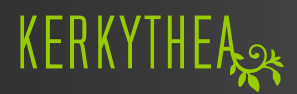

## **10. WORKING WITH MATERIALS:** *(USE BITMAP)*

- 1.) Select the material from the **Scene Tree View** or by using the **Select tool**.
- 2.) Right click the material and select **Edit Material** from the sub-menu.
- 3.) In the Diffuse channel you can see the color already used. Right-click while pointing at the name "**Diffuse**". Click the **Clear (Delete)** button
- 4.) Once again right-click while pointing the name "**Diffuse**". Click the **Add Bitmap** button

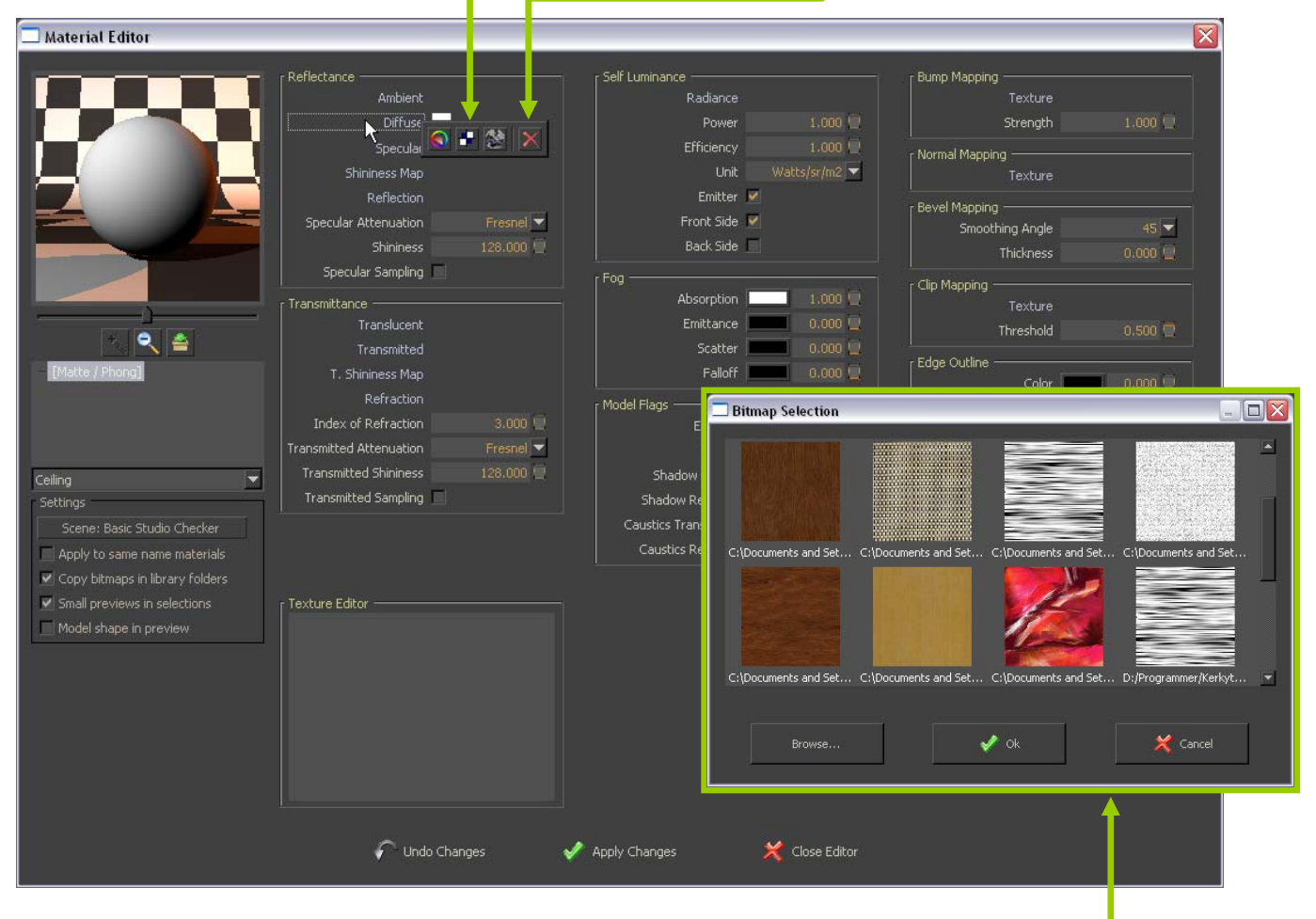

- 5.) If the bitmap you want to use is already in use in your scene, you simply click it. If it's not click the **Browse** button and select the bitmap you want to use. *(KT will recognize .png, .jpg, .bmp files for the bitmap)*
- 6.) Click the **Apply Changes** button and click the **Close Editor** button.

<span id="page-16-0"></span>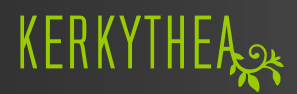

## **10. WORKING WITH MATERIALS:** *(SCALE BITMAP)*

- 1.) Select the material from the **Scene Tree View** or by selecting it using the **Select tool**.
- 2.) Right click the material and select **Edit Material** from the sub-menu.
- 3.) If you have applied a layered material, click one of the layers in the Material Preference to locate the bitmap in the **Diffuse** channel.
- 4.) Click the word **Diffuse** and click the bitmap in the **Texture Editor**.

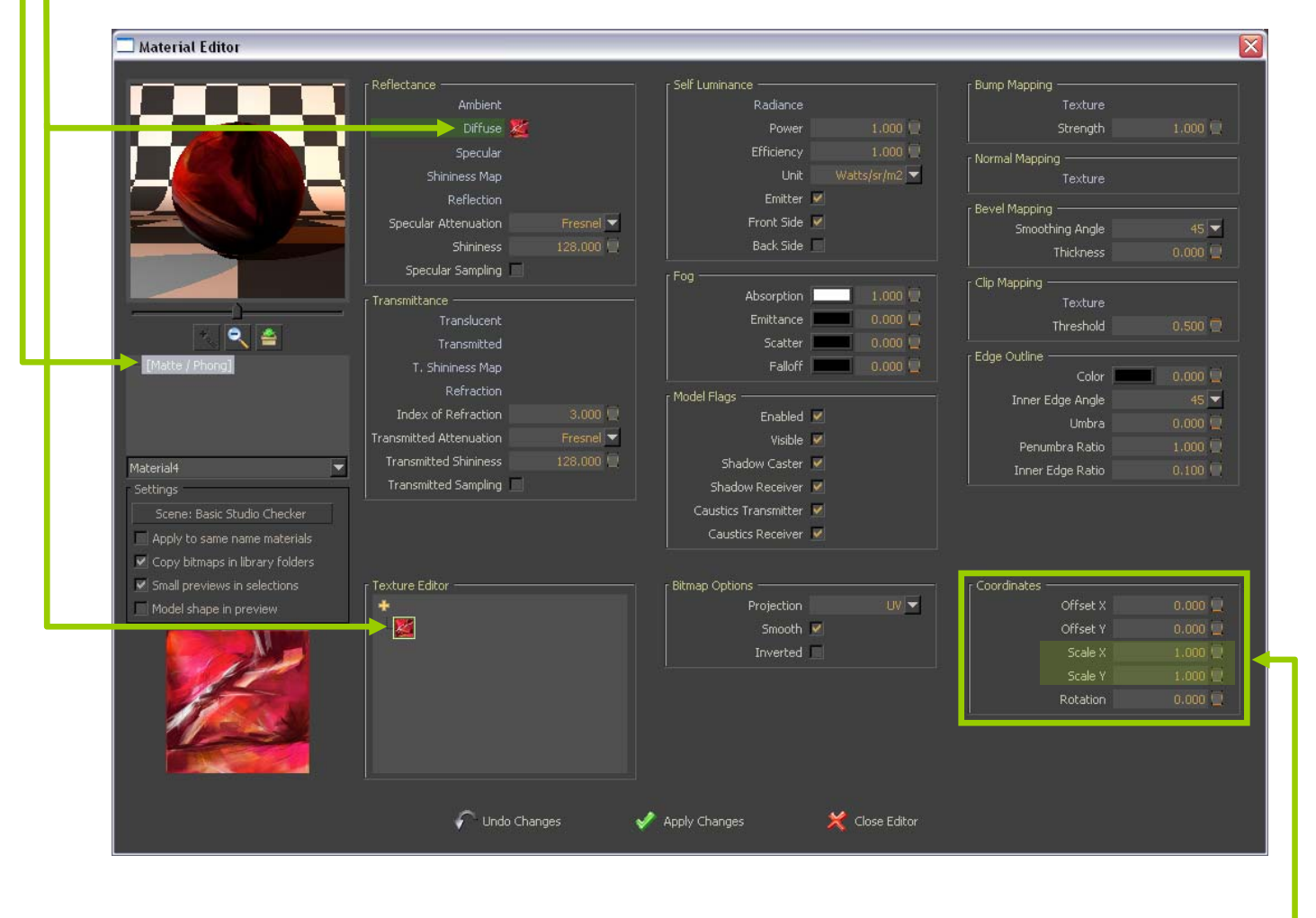

- 5.) In the **Coordinates** box you can adjust the X and Y scale.
- 6.) Click the **Apply Changes** button and click the **Close Editor** button.

<span id="page-17-0"></span>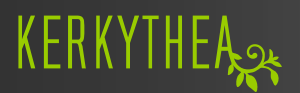

#### **10. WORKING WITH MATERIALS:** *(TRANSPARENT MATERIAL)*

- 1.) From the test scene Select the lamp-shade material from the **Scene Tree View**  or by selecting it using the **Select tool**. *(In the test scene the material name is: Color\_K18)*
- 2.) Right click the material and select **Edit Material** from the sub-menu.
- 3.) In the Diffuse channel you can select a color or apply a bitmap as explained previously.
- 4.) Right-click while pointing at the word **Refraction** and select **Add Color**.
- 5.) Select a grey color *(White = 100% transparent, black = 0% transparent.)*
- 6.) Make sure that **Index of Refraction** is set to 1.000

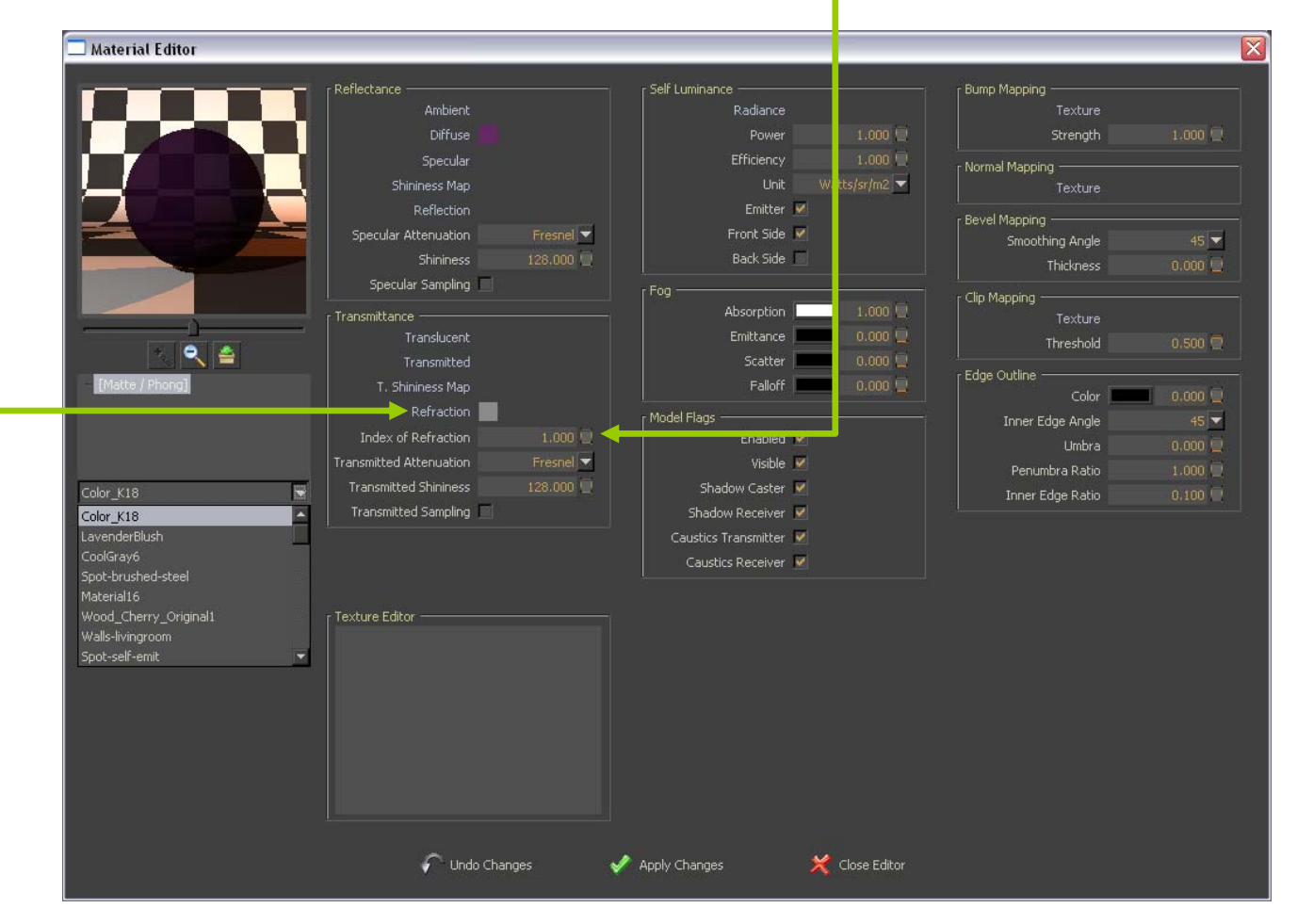

7.) Click the **Apply Changes** button and click the **Close Editor** button.

<span id="page-18-0"></span>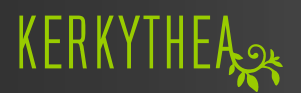

#### **10. WORKING WITH MATERIALS:** *(CREATING A MIRROR MATERIAL)*

- 1.) Select a material from the **Scene Tree View**  or by using the **Select tool**.
- 2.) Right click the material in the Scene Tree and select **Edit Material** from the sub-menu.
- 3.) Right-click the word in the Material preference and select **Set Dielectric / Glass**.
- 4.) Right-click while pointing at the word **Reflection** and select the **Add Color**.
	- 5.) Select a White color

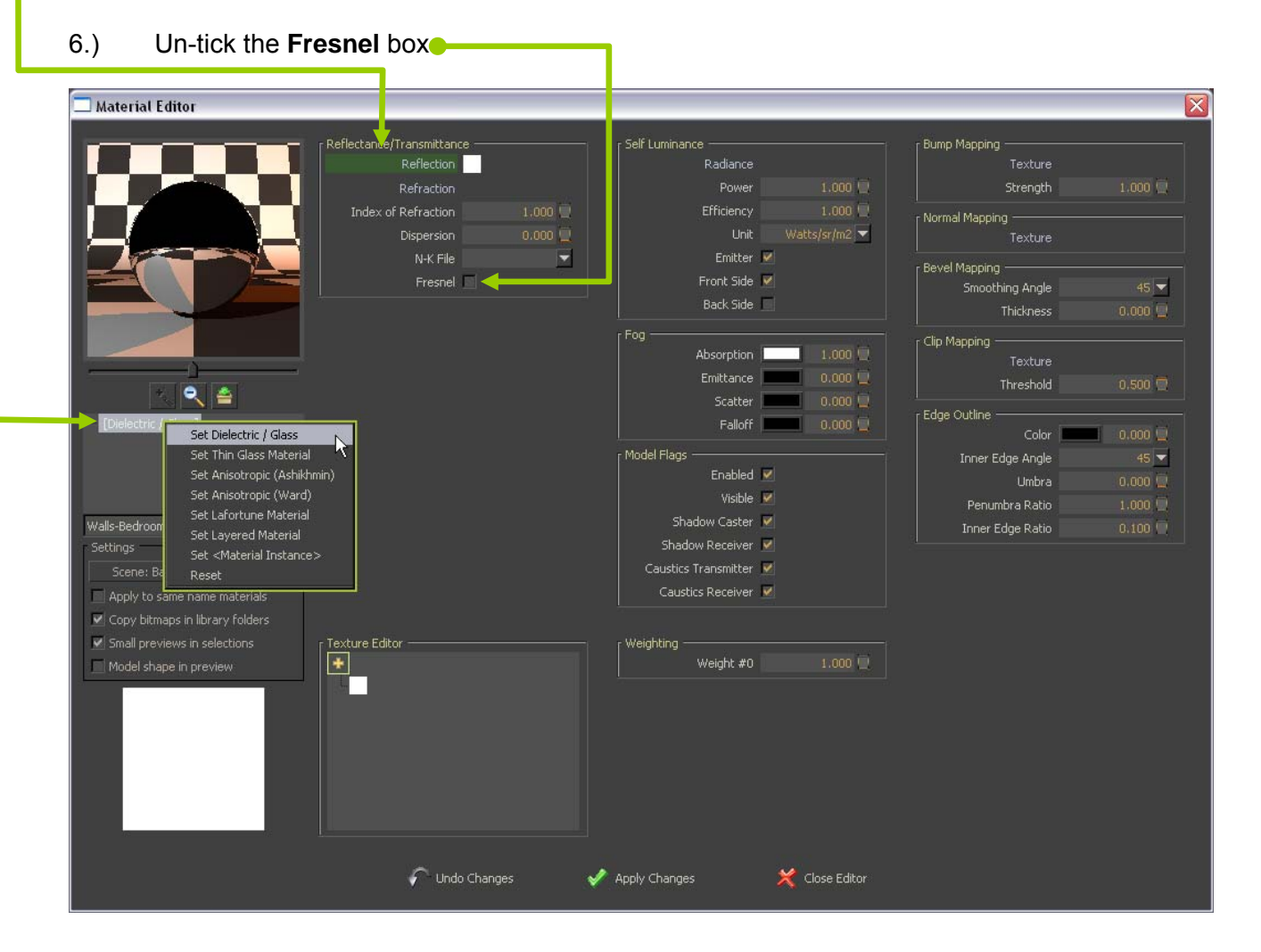

7.) Click the **Apply Changes** button and click the **Close Editor** button.

<span id="page-19-0"></span>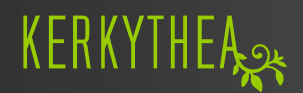

#### **10. WORKING WITH MATERIALS:** *(SELF LUMINANCE/FAKED LUMINANCE)*

- 1.) Select a material from the **Scene Tree View**  or by using the **Select tool**.
- 2.) Right click the material and select **Edit Material** from the sub-menu.
- 3.) Right-click while pointing at the word **Radiance** in the **Self Luminance** box.
- **4.)** Select a White color.
	- 5.) Adjust the **Efficiency** according to your needs.
	- 6.) In the test scene example, you can un-tick the **Emitter** box, since we don't want it to emit light, but only need to make a visual effect of a built-in spot light.

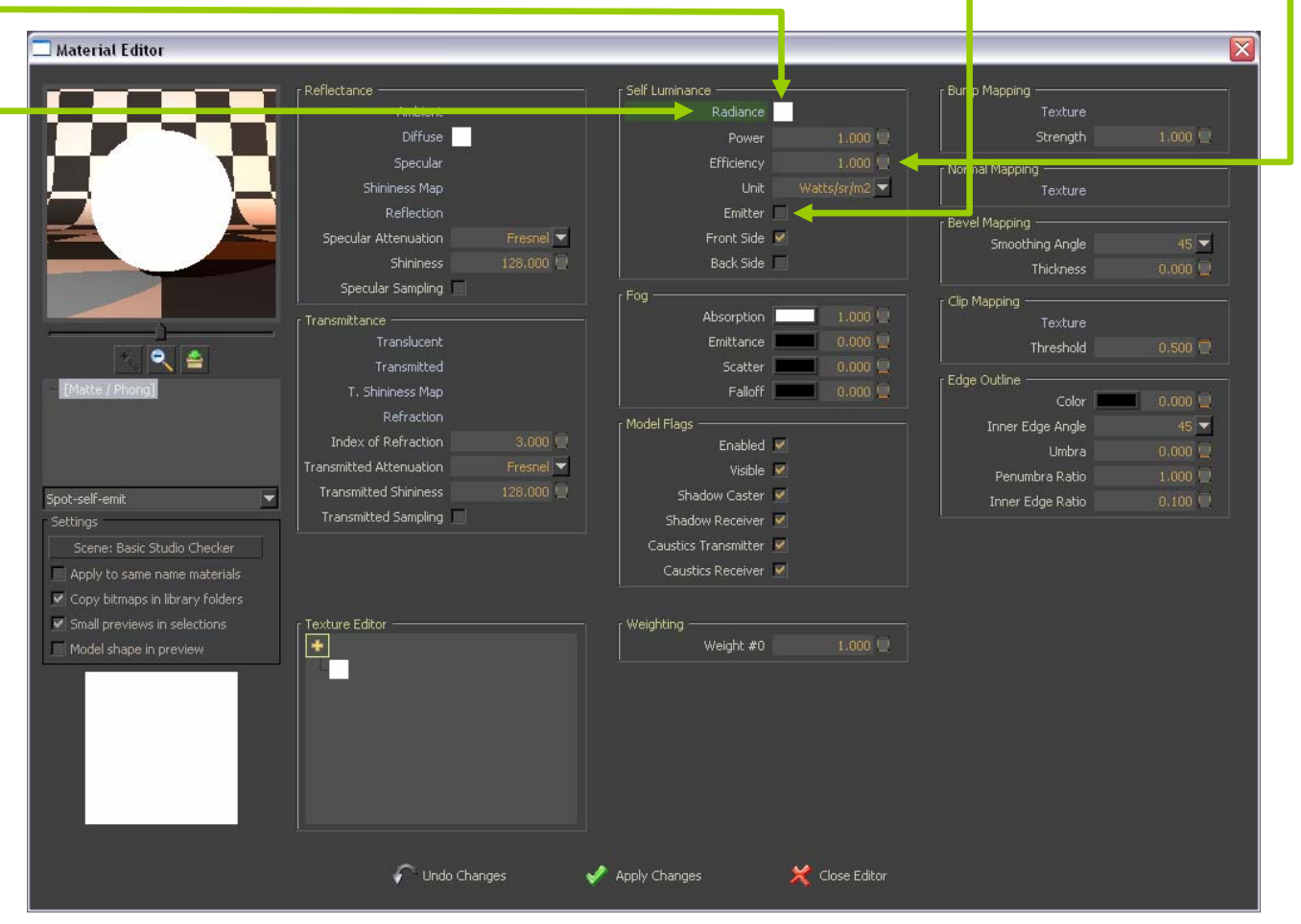

7.) Click the **Apply Changes** button and click the **Close Editor** button.

<span id="page-20-0"></span>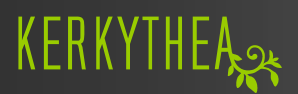

#### **10. WORKING WITH MATERIALS:** *(SELF LUMINANCE- continued)*

#### **IMPORTANT NOTICE!**

*When using self luminance materials, it's worth mentioning that you need to apply it with caution!* 

*Light bulbs have a spherical shape in "real life", but avoid the use of spherical shapes if you want to apply a self luminance material!* 

*If you apply a self luminance material to a sphere the render time will increase considerably, since the spherical shape needs to build up substantial numbers of triangular mesh faces and the render time will be analogous to the number of triangles.* 

*Instead we recommend that you only apply self luminance material to square- or triangularshapes.* 

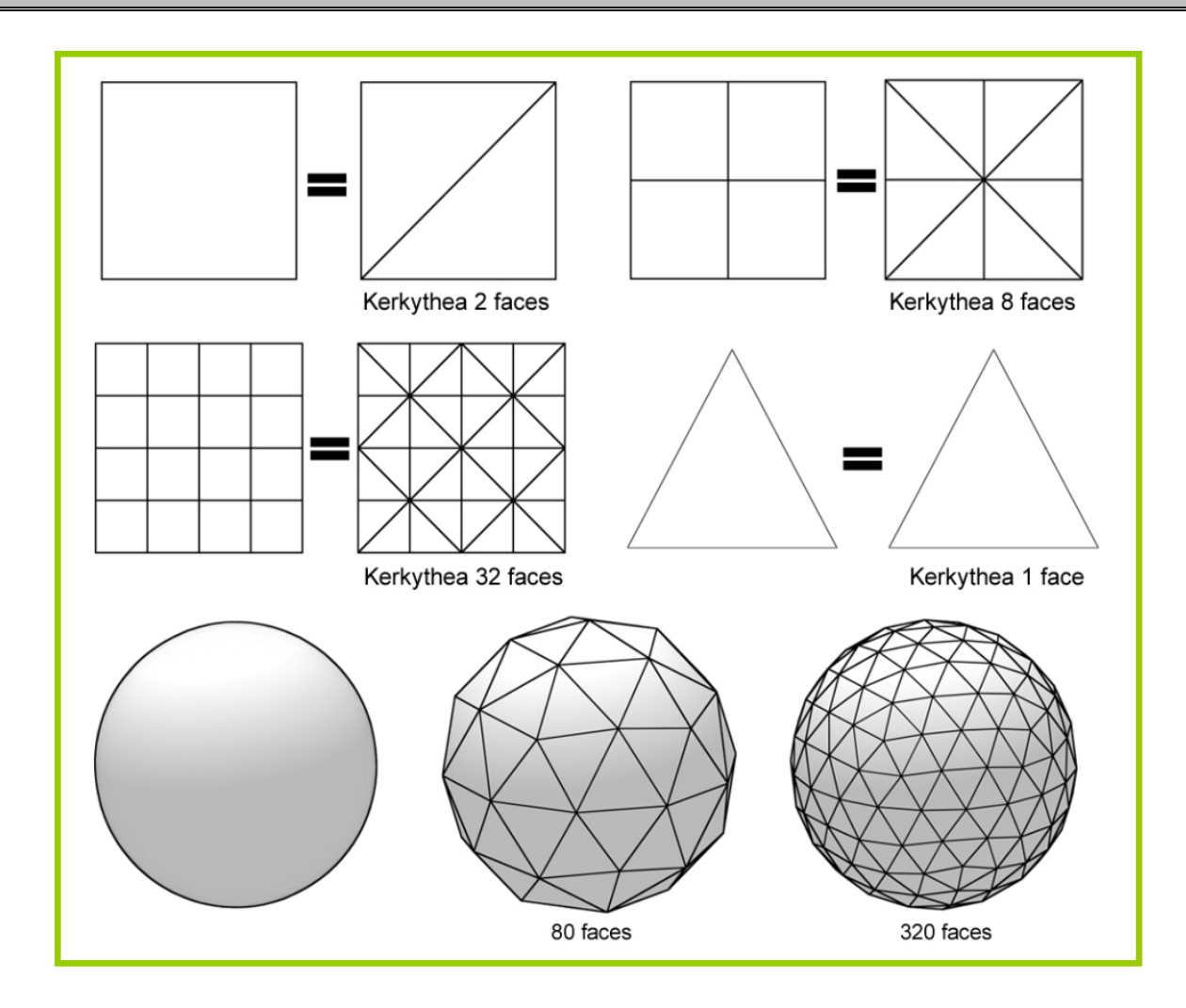

# KERKYTHEA<sub>28</sub> GETTING STARTED

<span id="page-21-0"></span>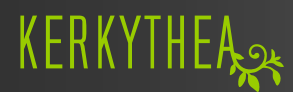

## **11. UV MAPPING:**

Some users experience that some textures looks distorted after having applied a new material.

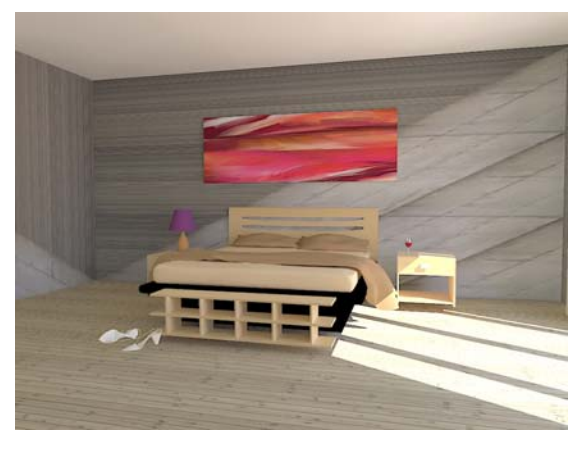

There is nothing wrong with the texture itself. This is caused by missing UV coordinates and is typically occurring if only a color and not an image texture have been applied to a surface in the modelling application before export.

UV Mapping (UV) refers to the process of assigning 3D objects with dimensions X, Y and Z mapping coordinates like a 2D plane with coordinates U and V. Texture images require this step because it tells the program how to apply a 2D image map onto a 3D object.

Sometimes there are some workarounds though.

As a workaround, in some flat models, you can set the **Projection** to **Cubic** in the **Bitmap Options**.

- **1.)** If you have applied a layered material, click each layer in the Material Preference until you locate the bitmap (typically) in the Diffuse channel.
- 2.) Click the title for the "**Diffuse**" channel and click the bitmap image in the **Texture Editor**.

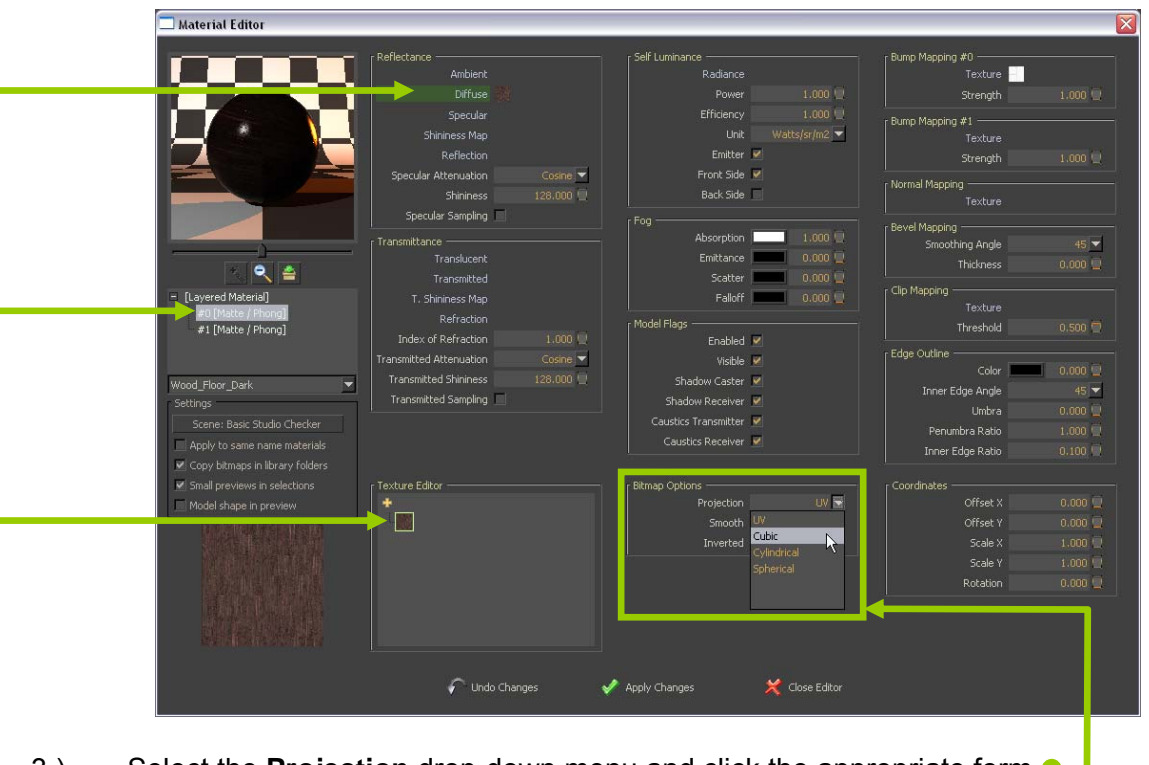

- 3.) Select the **Projection** drop-down menu and click the appropriate form. (typically **Cubic** will work best in most situations)
- 4.) Click the **Apply Changes** button and click the **Close Editor** button.

<span id="page-22-0"></span>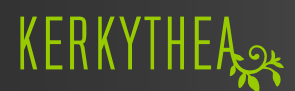

## **12. THE GIZMO:**

As you've learned previously, you can select materials by clicking the objects directly using the **Select tool** or by selecting the materials in the **Scene Tree View**.

You will also notice that the Gizmo will appear when selecting materials and with the Gizmo you can move objects around.

By clicking the arrows of the Gizmo using the **Select tool** you can drag the selected material/object in the X, Y and Z directions where the arrows are pointing and you can also rotate it.

The Gizmo has a couple of other functions.

If you click the **View** > **Gizmo** from the menu-bar you can see the options in the sub-menu.

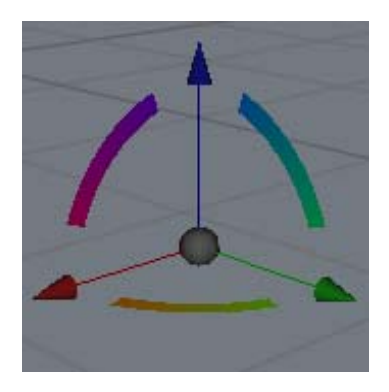

**Translate/Rotate**  *(default option)* **Translate/Move Scale** 

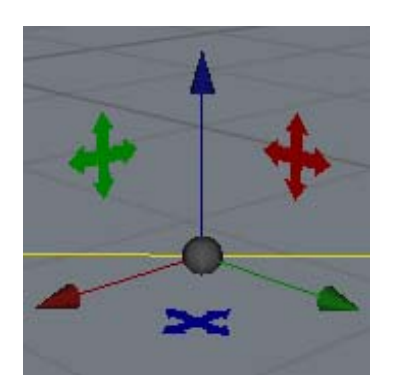

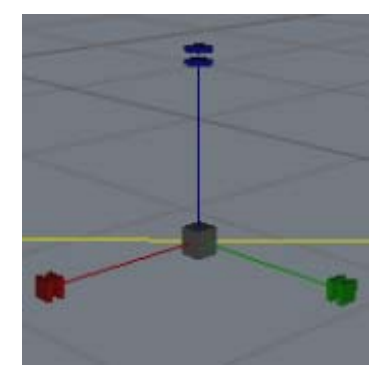

If you have selected a material/object, you can press the G-key on your keyboard to toggle between the above Gizmo options.

If you want to scale an object, you can do this in the X, Y and Z directions, but this will usually not be very useful.

However, if you use the **Select tool** and point at the center part of the Gizmo you will select the XYZ axis at the same time, which makes it much easier to uniformly scale an object.

#### **IMPORTANT NOTICE!**

*The Gizmo is a very nice feature, but be careful when you use it. It's very difficult to place the objects correctly - but with some practice, it can be done.* 

## <span id="page-23-0"></span>**13. SOME WORDS ABOUT LIGHT SETTINGS:**

Lighting is the key to make the viewer believe it to be about a realistic scene.

One of the most difficult parts of making a photo realistic render, is to set-up the lightning of an interior scene/model.

This is what most people are struggling with and where many – unfortunately - give up. Giving a general advice about the light settings is very difficult, because it all depends on the scene/model, the size of the scene/room, the materials used etc. Nevertheless, we will try to give you some ideas of "standard" settings and how you can adjust it.

The best advice to start lighting a scene, is to only place lights where they would actually go in real life. A common error is to put omnis floating in the middle of rooms. Kerkythea will bounce the light around for you, so put lights where they belong, and let KT do the work. If you have placed lights everywhere they would go in real life, and the scene is still too dark, remember to increase the exposure of the image.

In addition…One of the best guides we can give you is that you need to think that rendering in KT is very similar to taking a photo.

I.e. if you want to take a photo of a room, you wouldn't just light it up using a single light bulb.

A proffessional photographer is also struggling when setting up lights in a real environment.

They constantly need to be very creative with illuminating a scene.

They set-up hidden lamps, use reflectors etc, something that we - as viewers - don't see in the final shot in a magazine.

But you can set-up the lighting exactly like a photographer will do it. You can even create your own basic light studios.

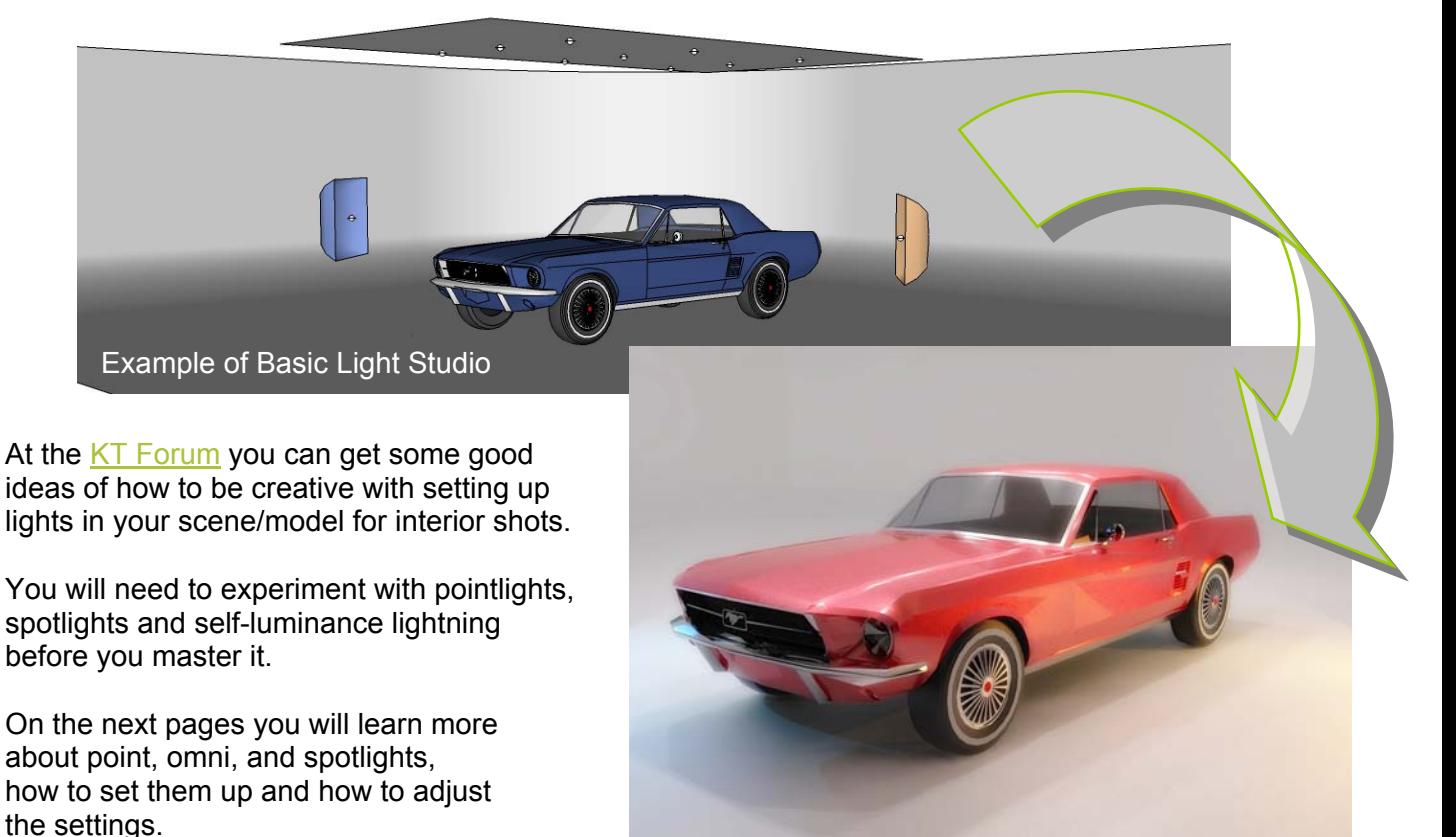

<span id="page-24-0"></span>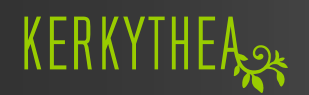

## **14. POINT AND SPOTLIGHT SETTINGS:**

1.) Select a light source from the **Scene Tree View**. or by selecting it using the **Select tool**.

If you adjust the view to be looking exactly where you want a light to be, you can place a light inside of KT using Insert > Spotlight. It will be placed at the current point of view.

**8** Bedroom-Modern-2 - Kerkythea 2008 Echo Edition  $\Box$ a $\times$ Settings Render Tools Window File Edit View Insert Help 信息間 医中毒素 人名英法西西西西西西西西 经公司 edroom-Modern-2 Material Browse ∎×  $\overline{\phantom{a}}$  Models Library Selection  $\mathbf{C}$  $=$  Lights Scene Settings  $\bullet$  Sun  $\overline{\mathsf{x}}$  $+$   $\bullet$   $\overline{\text{5}}$   $\overline{\text{5}}$   $\overline{\text{5}}$  $\begin{array}{c} 1 & 2 \end{array}$   $\begin{array}{c} 5 & 1 \end{array}$  Edit Light... Lights Cameras Global Settings Cameras  $\overline{\phantom{a}}$  $90.$  # Negative Light Global Photons Caustic Photons  $92.50$ v  $\triangledown$ л  $90<$  $99.50$ Center in View  $92.50$ Shadow Color Radius Fit in View  $99C$  $T = 0.000$  $|11111111111|$  0.200 高解析 華 Show 脚前神明 Multiplier  $\sqrt{\frac{1}{2}}$  Hide **Paper 390** Select  $|1,000|$ Unselect 點 槽板 哑 嘨 神病治病 Radiance 庫 -脚盘 露無 Attenuation Group.. **THULLITTER 1.000** Inverse Square ta<br>Lilunarout  $X$  Delete  $Fall$  Off Hot Spot Quick V  $\alpha$ **A Rename THURSDAY 40,000 THE REAL EXPLOSION** a Ma Spotlights Rename Remove Remove All  $\blacktriangleright$  ok **X** Cancel さけ  $\overline{\phantom{a}}$ Ready

2.) Right click and select **Edit Light** from the sub-menu.

For Pointlights you can only adjust the Multiplier value and the color (Radiance).

For Spotlights you also have the option to adjust the Hot Spot *(angle of the radius of the bright spot in the middle)* and Fall Off *(angle of the radius of softening from Hot Spot power to zero)* settings. In the Scene Tree view you right-click your light and select **Disable** in the sub-menu to turn the selected light off or **Enable** to turn it on.

If you **Disable** a light you will notice that the small light bulb in front of the name will be marked with a red cross, enabling you to see which lights have been turned off or on.

You can edit multiple lights in one go if you group them and edit the main light of the group. Or to Enable many at once, select multiple lights at once and choose '**Enable**' or '**Disable**'.

## <span id="page-25-0"></span>**15. SUN & SKY WIZARD:**

In Kerkythea the **Physical sky** simulates a real-world Physical sky for any location, date and time. The sky will contribute light to your scene just as a sky will do in real life. (the sky will not contribute light when using Raytracing render settings)

You can **Edit** the sun light exactly the same way as you have learned how to edit point and spotlights. But to edit the location, date and time you need to...

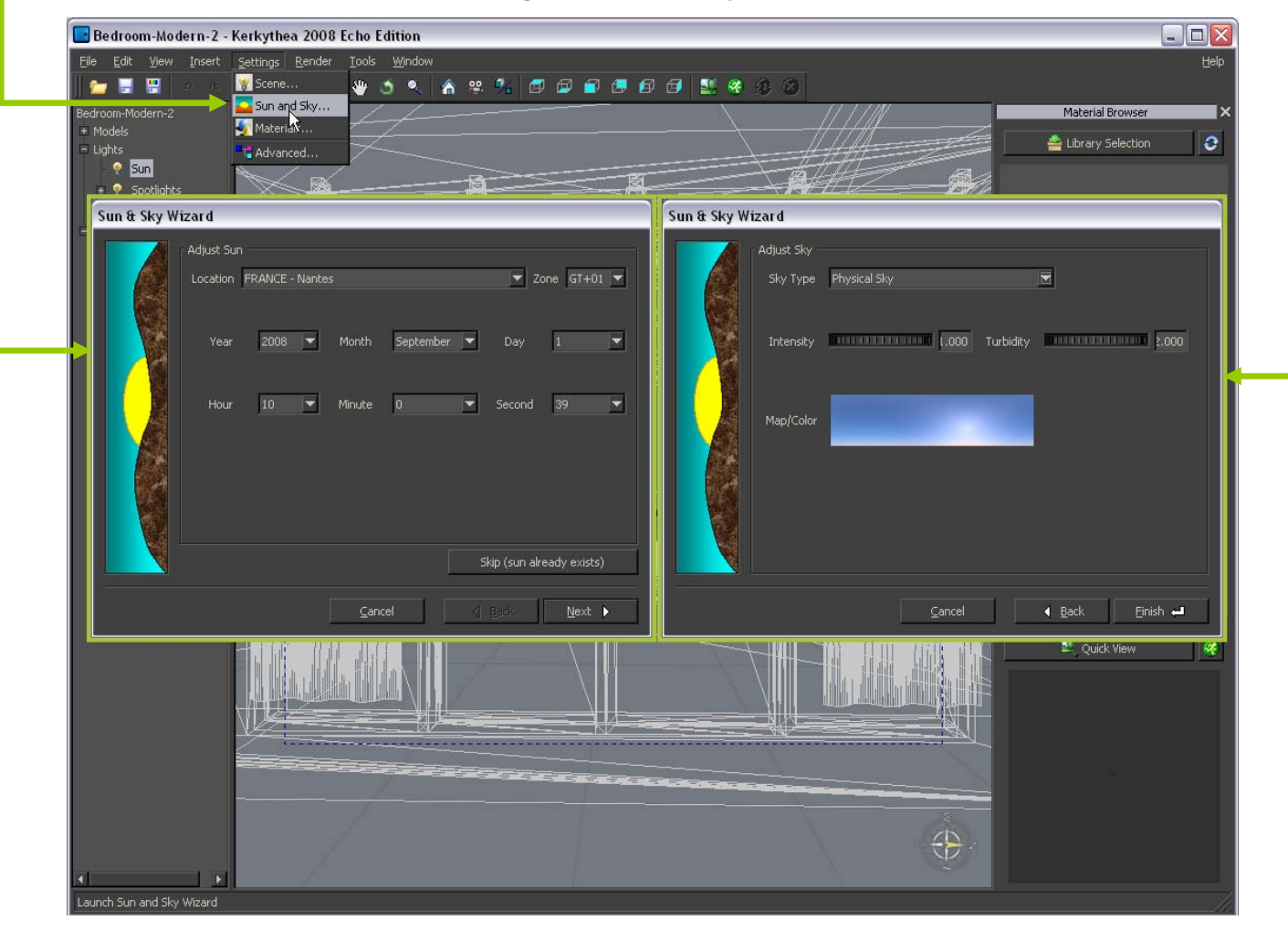

1.) From the file menu click **Settings** > **Sun and Sky…** 

- 2.) Select the location, date of the year and time of the day and click the **Next** button
- 3.) Select the **Sky Type** to be **Physical Sky** and click the **Finish** button. *(If need be, you can change the Intensity and the Turbidity, but it is recommended to leave these as default!)*

<span id="page-26-0"></span>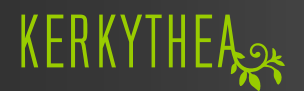

#### **16. APPLYING A GLOBAL STUDIO:**

In the KT repository you can download some [Global Studio libraries.](http://www.kerkythea.net/joomla/index.php?option=com_remository&Itemid=42&func=select&id=11)

These are made to make it much easier for you to apply a spherical image of i.e. a sky, which will give your exterior renders a much more realistic feeling.

1.) From the File menu click **Insert** > **Globals** and select the library and global you want to apply to your scene.

Please note that it will be loaded into your scene automatically.

Some globals may be designed to change your sun settings. So be sure to have a file saved with your sun settings to merge back into your scene if the sun position is important.

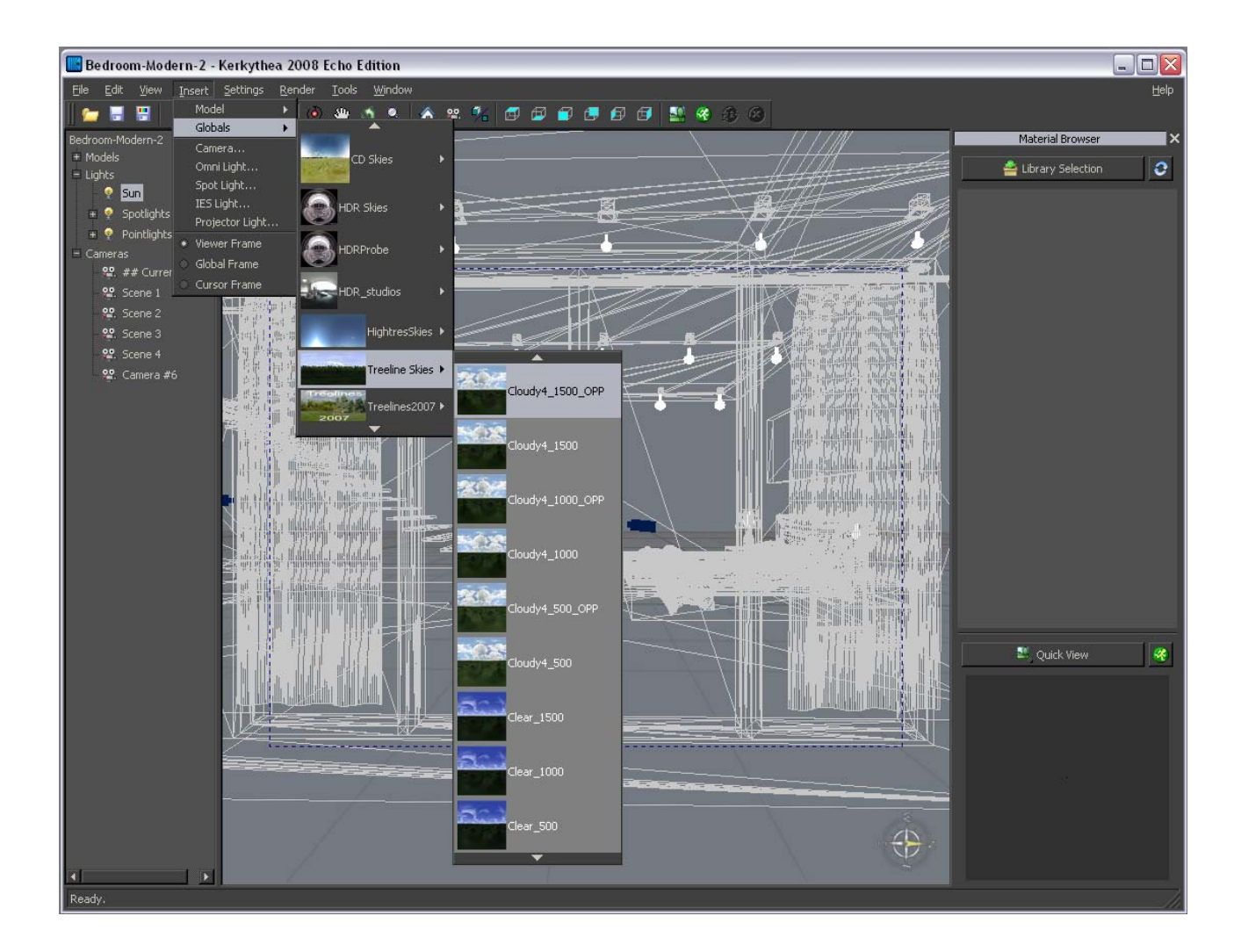

#### <span id="page-27-0"></span>**17. HOW TO APPLY SPHERICAL SKY IMAGES:**

Apart from using **Global** libraries, you can get some really nice and free spherical sky bitmaps on the Internet. Here are some examples: [BlenderArtists.org](http://blenderartists.org/forum/showthread?t=24038), [Evermotion](http://www.evermotion.org/index.php?unfold_exclusive=84&unfold=exclusive) or [Continuum Skies.](http://www.lfgrafix.com/grafix/Skies_Free/SkyBasic-2.html)

- 1.) Click **Settings** > **Sun and Sky…**
- 2.) Select the location, date of the year and time of the day and click the **Next** button.

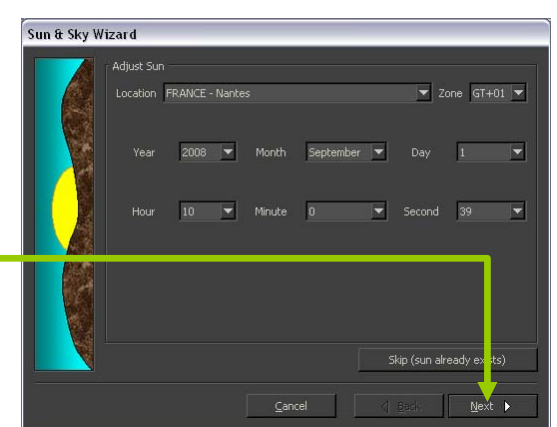

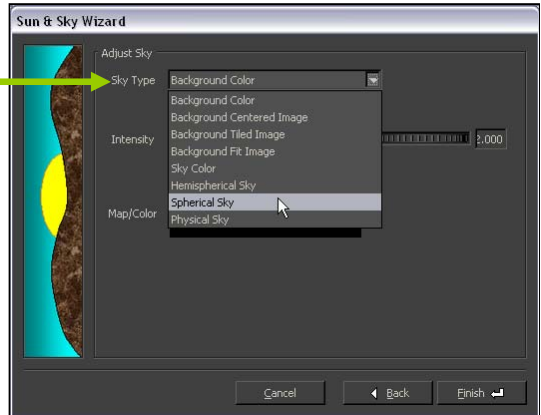

3.) In **Sky Type** select **Spherical Sky**

- 4.) Click on the box next to **Map/Color**
- 5.) Click the **Browse** button and select your spherical Sky-images. *(JPG's or HDRI-files are supported)*
- 6.) Select a file and click **OK**.

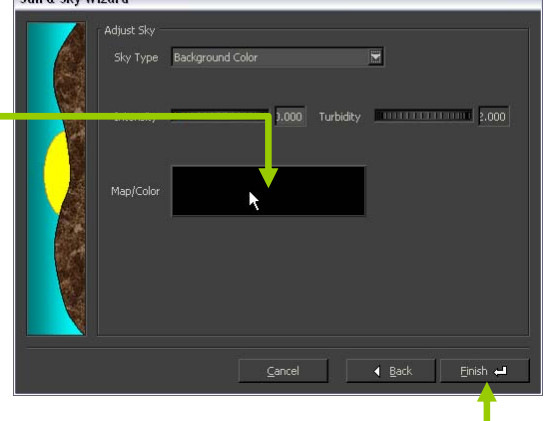

 $S_{\text{un}}$  &  $S_{\text{in}}$  Winard

7.) Click the **Finish** button to finalize the **Sun & Sky Wizard**.

<span id="page-28-0"></span>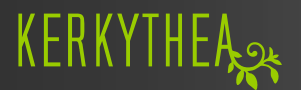

## **18. INSERTING A MODEL FROM A KT MODEL LIBRARY:**

In the KT repository you will find some [Model libraries](http://www.kerkythea.net/joomla/index.php?option=com_remository&Itemid=42&func=select&id=17) available for you to download. Currently we have 5 model libraries containing some Xfrog trees, a Grass model library, some 3D Flowers, Cars, and finally a model library containing Fritz Hansen Chairs.

These are made to make it much easier for you to insert a high poly model in your scene, where materials already have been applied.

Download the libraries and unzip the models as described.

1.) From the File menu click **Insert** > **Model** and select the library and model you want to apply to your scene.

**Be aware that some models can be very large and may take some time to finish loading.** 

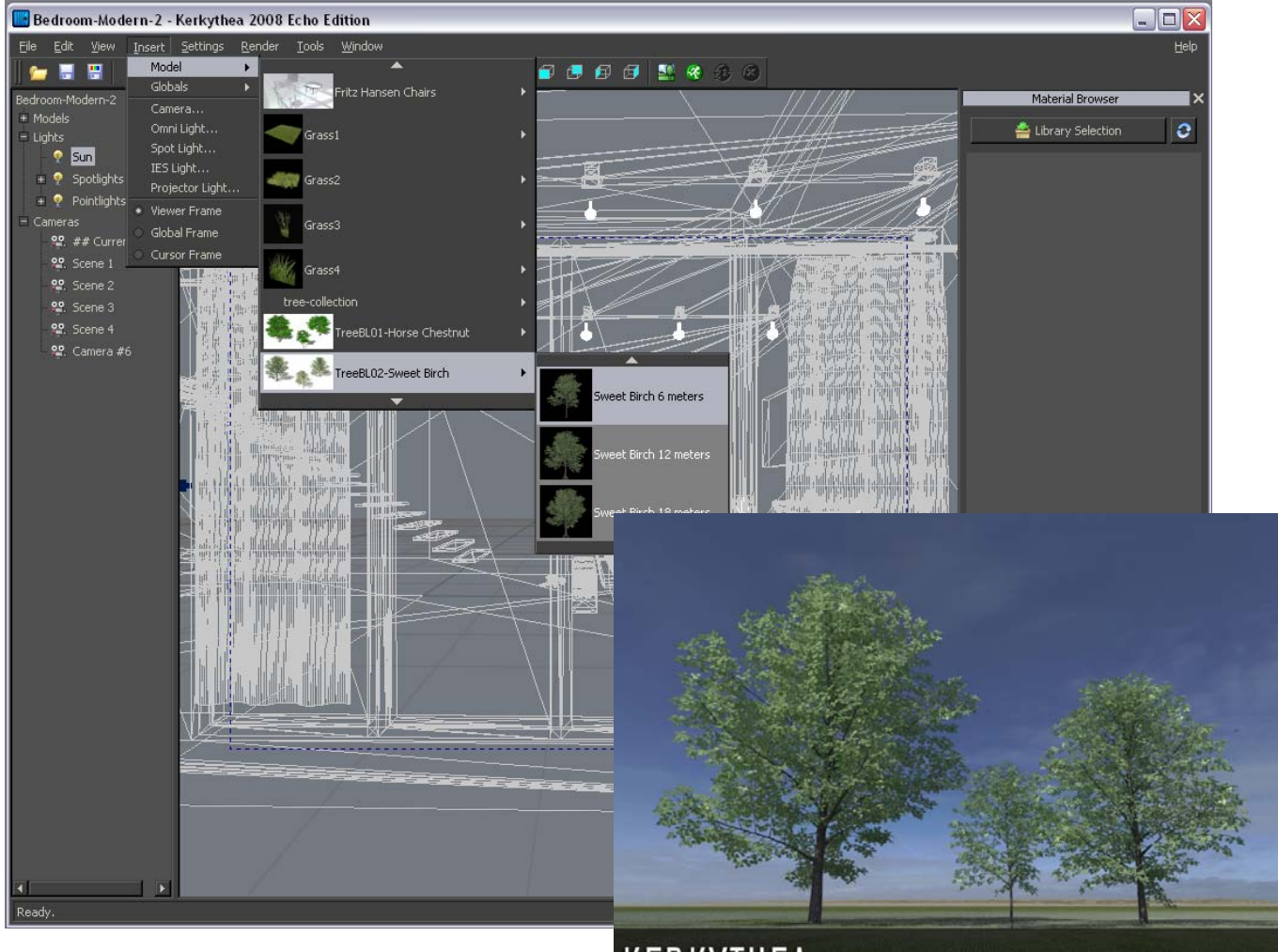

2.) Once the model has been imported to your scene, it will be found typically at KT's axis origin.

KERKYTHEA

2008 Echo Xfrog - Sweet Birch

You can move it by selecting the model in the **Scene Tree View** and using the **Gizmo** to place it wherever you desire.

## <span id="page-29-0"></span>**19. USING THE INSTANCING BRUSH:**

[Click here to watch the online Instancing Brush Video Tutorial](http://www.kerkythea.net/joomla/index.php?option=com_openwiki&Itemid=75&id=instancing_brush_tutorial).

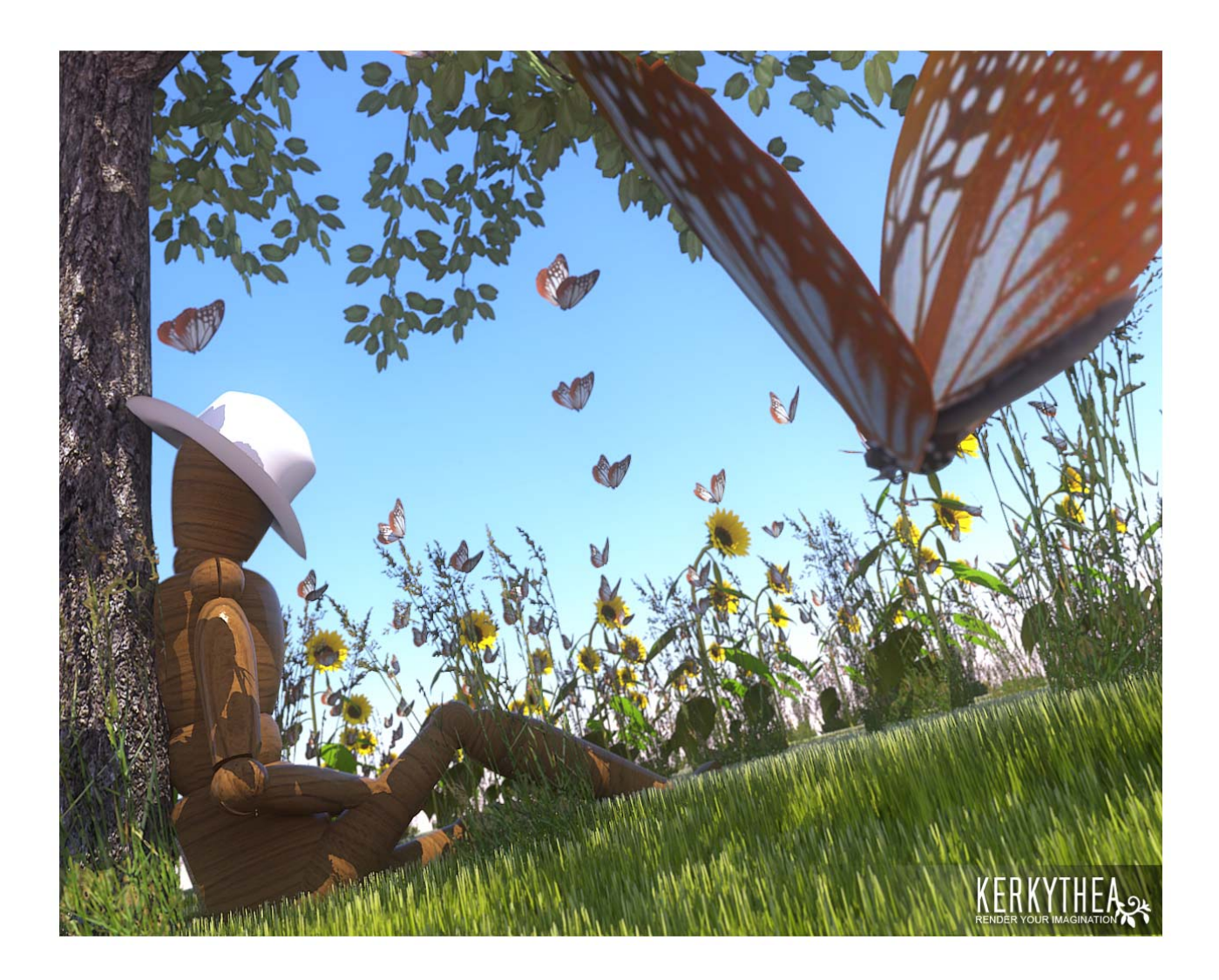

#### <span id="page-30-0"></span>**20. START RENDER:**

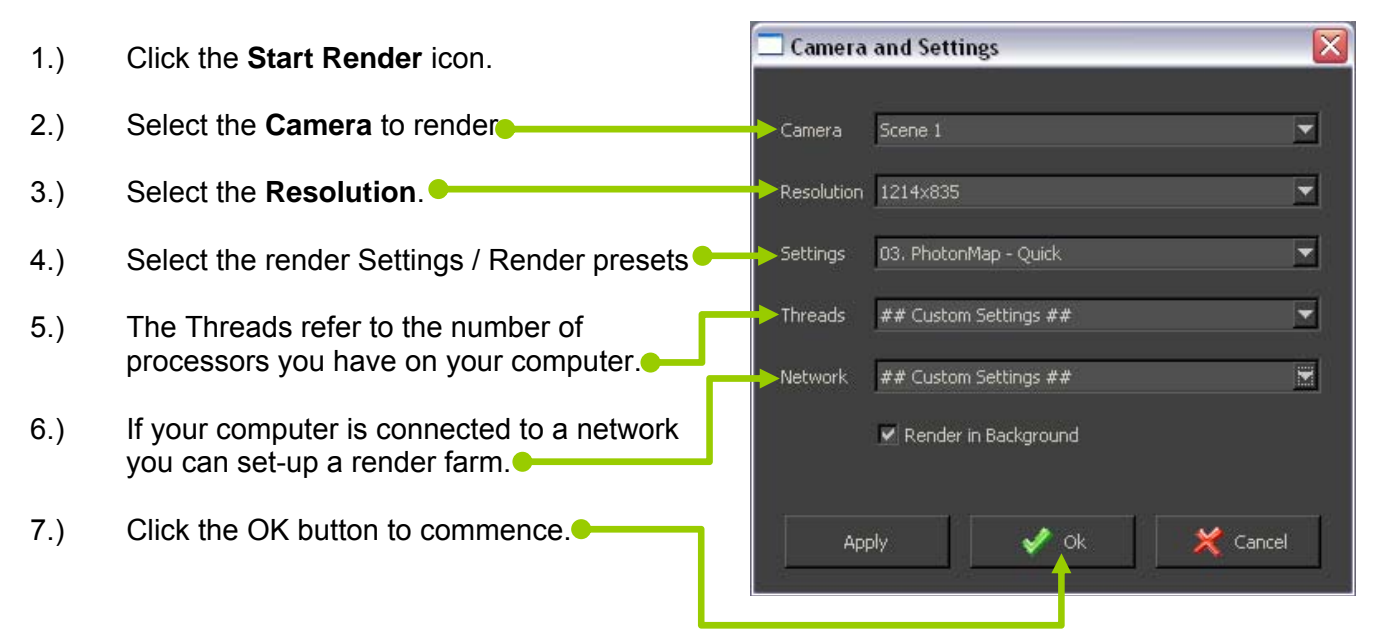

Note that you can overwrite the predefined resolutions and manually type in any output resolution. For instance, you may highlight "800x600" and enter "4000x2600"

You can stop the render process at any time. In the initial test phase you don't need KT to complete the render process. It is recommended that you should leave 'Render in Background' checked at all times, this puts the rendering process at a lower priority so you can still work in other applications while you render. This will **not** noticeably slow down your rendering times.

What you will find out in this initial render is what parts you need to adjust. So it is wise to use lower render settings for initial tests, and slowly increase quality as you go along. It might be that you need to change some of the materials used or in/de-crease the light power.

Click the **Image** icon to view the rendered image in the full resolution you've selected.

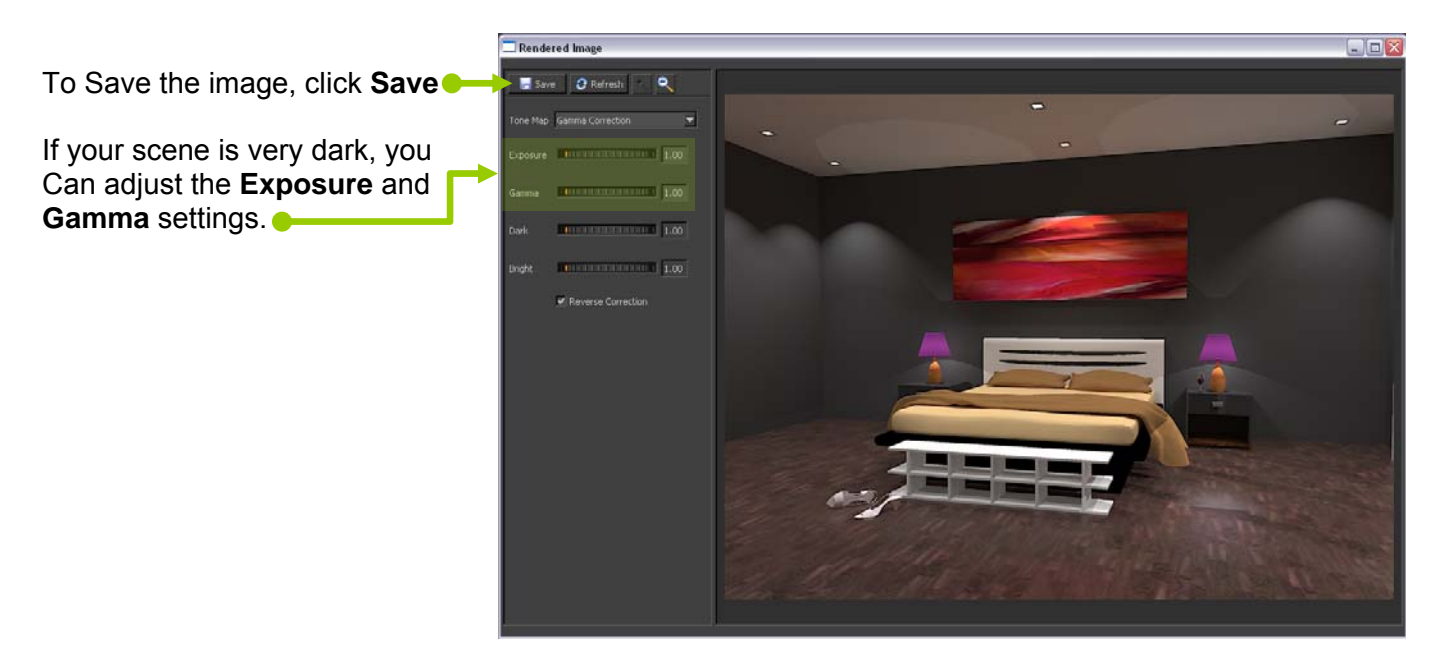

### <span id="page-31-0"></span>**21. SHIFTING BETWEEN CAMERA POSITIONS:**

In some modeling applications you can save a view of an angle you like to use as reference for a camera position and the plug-in can automatically export this view as a camera position in KT. I.e. with Google SketchUp a scene will get exported as a camera position if you're using the SU2KT plug-in. This is the same with Blender2KT, and others.

However, you can also select a camera position in KT. Once you have found an angle you like, you can place a camera at the exact position you are viewing.

From the file menu click **Insert** > **Camera**.

In the Scene Tree View you can see a list of camera positions in your scene.

If you right-click while pointing at one of your camera

positions, you can select **Edit** from the sub-menu and here you can edit the Resolution, Film Height, Focal Length etc.

*(If you are familiar with photography, KT supports physical camera settings)* 

You can also update the camera position by either selecting or moving it, or by viewing from it (GoTo/Follow command) and pressing "**U**".

In the latter case, you mount the camera and by making adjustments to the viewer the camera follows your changes. You can unmount the camera by pressing again "**U**".

You can click the **Camera/Cycle** tool to toggle between the camera positions in your scene/model.

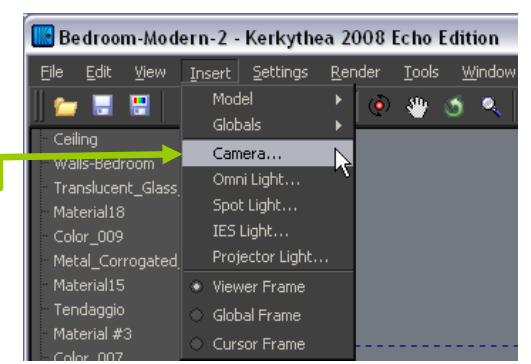

#### <span id="page-32-0"></span>**22. CHOSE THE RENDER PRESET:**

The list of pre-defined render settings is immense and containRay, PhotonMap (GI), Path Tracing, Bidirectional Path Tracing (BiPT), Metropolis Light Transport (MLT), Clay, Mask and many others.

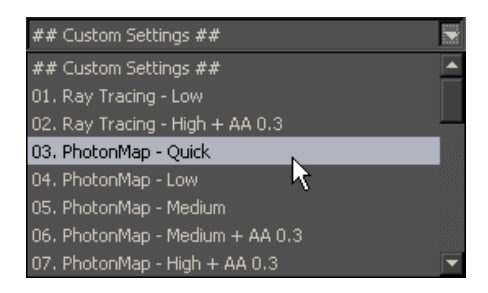

Biased techniques (Ray Tracing and Photon Mapping) are usually much faster, because the estimation has been optimized so that a large part of the image is interpolated between key points. This might lead though to disturbing artifacts known as blotches on lower settings in some scenes.

Unbiased techniques on the other hand take much longer but typically solve more accurately for all light interactions. The artifacts in their case appear in the form of noise that is decreased over running time (known as "render passes").

To begin with we suggest that you play with the various types of render settings.

Unless your scene is very complex and detailed, we suggest that you use preset no. 3 **PhontonMap – Quick** to make your test renders and when satisfied with applying materials, lights etc., you can try one of the higher settings.

The most common mistake of beginners is using too high of settings and getting frustrated with long render times.

KT has been finely tuned to give good results even with lower settings. Only go higher as required by your scene.

## <span id="page-33-0"></span>**23. RENDER METHODS:**

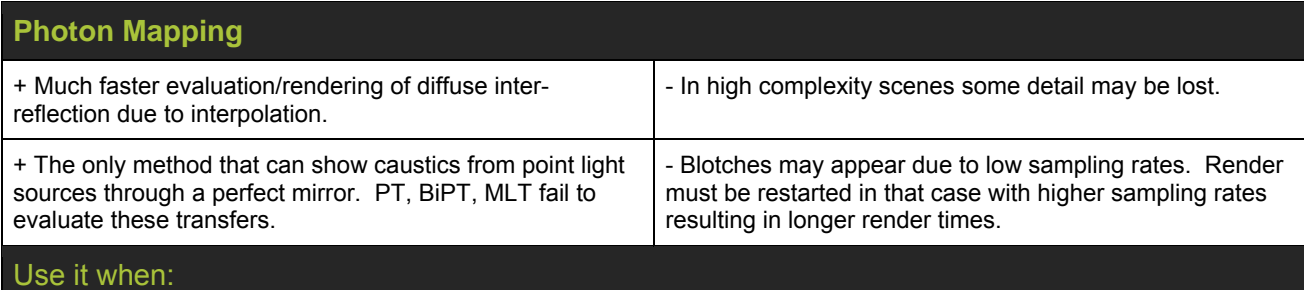

Rendering medium complexity scenes where a fixed amount of photons can distribute lighting equally at all places of the scene. Details are usually lost when the scene complexity grows higher and higher, or when lit using mostly indirect light.

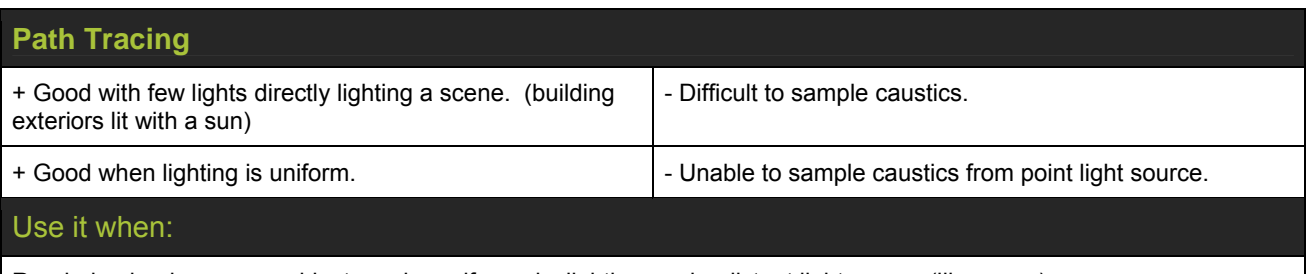

Rendering landscapes or objects under uniform sky lighting, and a distant light source (like a sun).

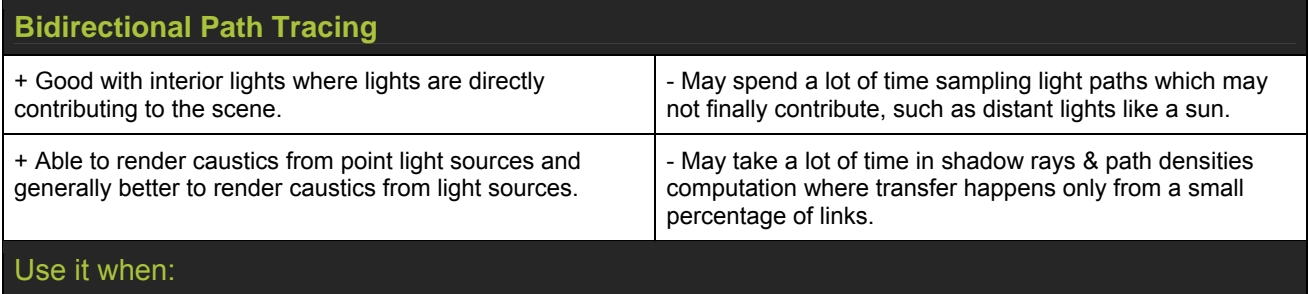

Rendering interiors with interior lighting or when the number of lights high.

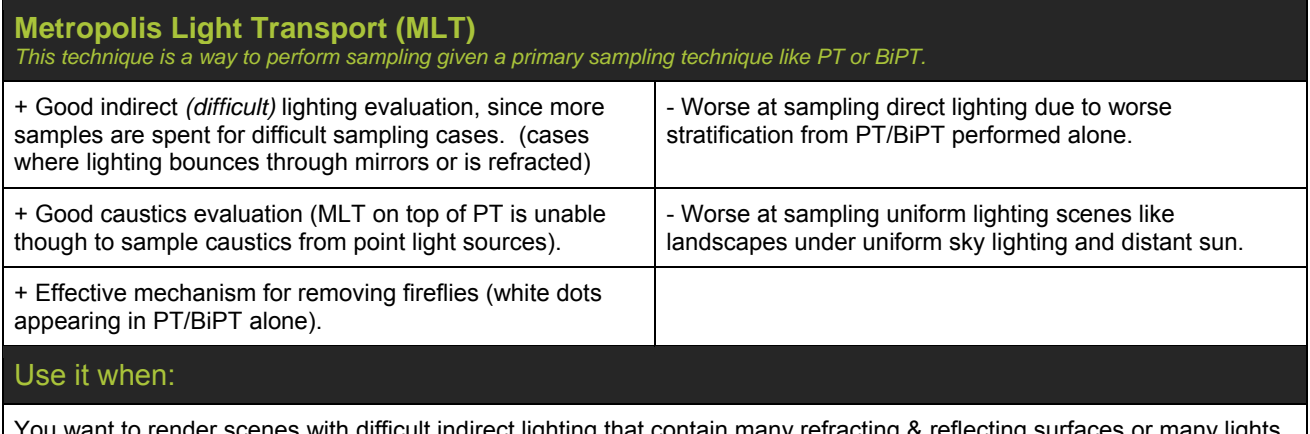

You want to render scenes with difficult indirect lighting that contain many refracting & reflecting surfaces or many lights. Rooms that are lit basically indirectly by sun light can also be rendered faster by using MLT.

## <span id="page-34-0"></span>**24. KERKYTHEA GLOSSARY:**

From Wikibooks, the open-content textbooks collection

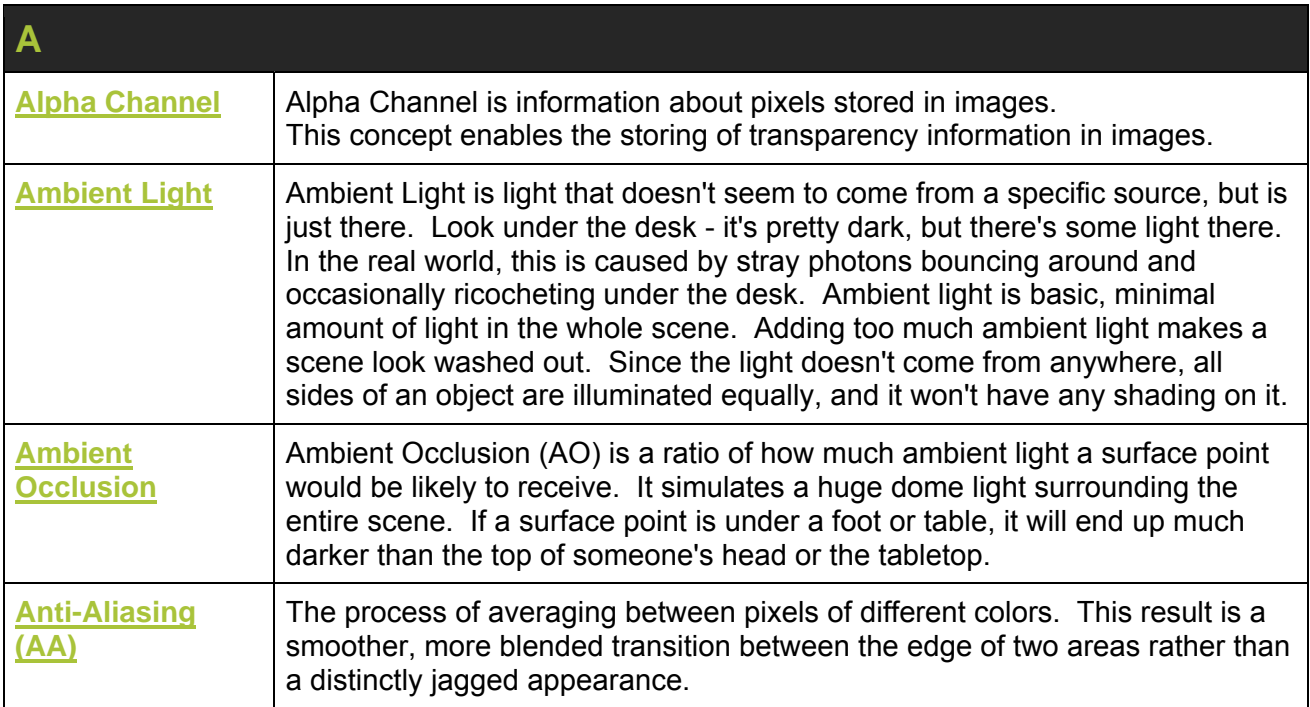

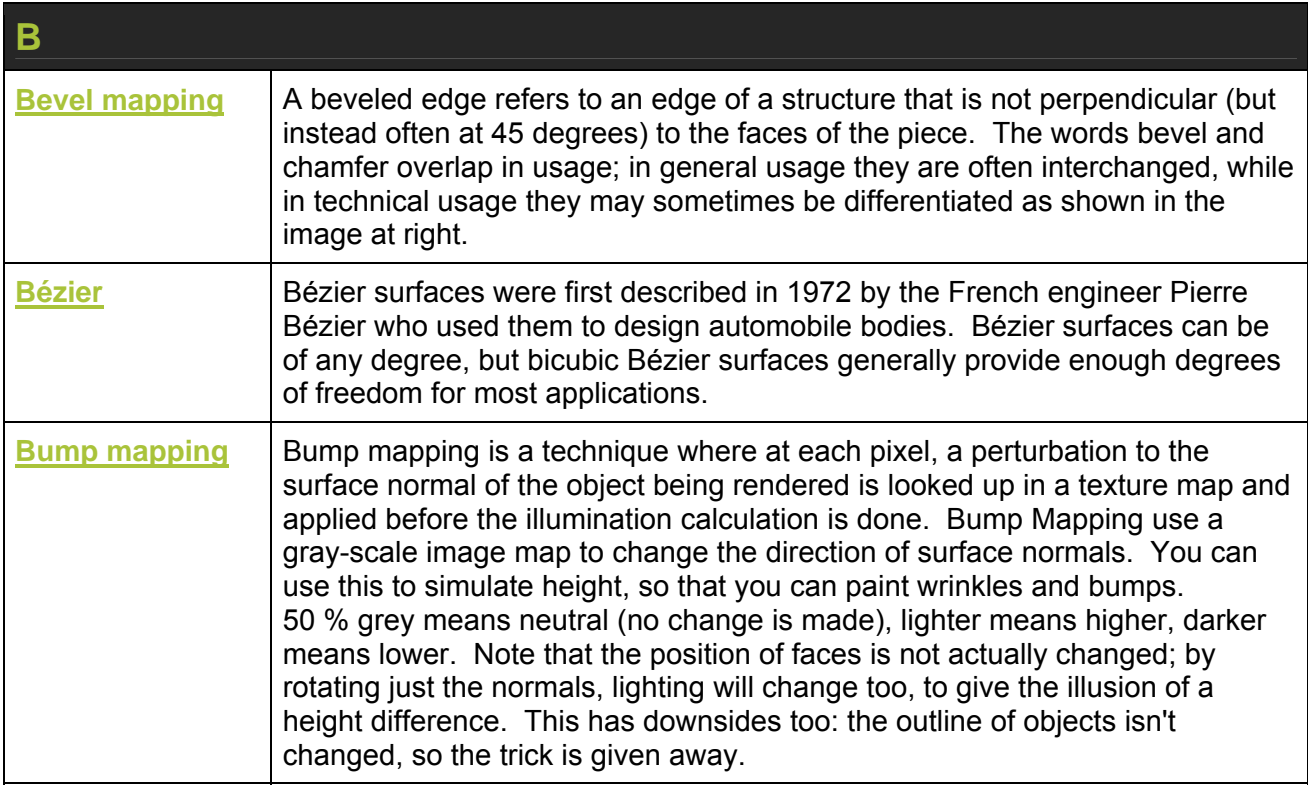

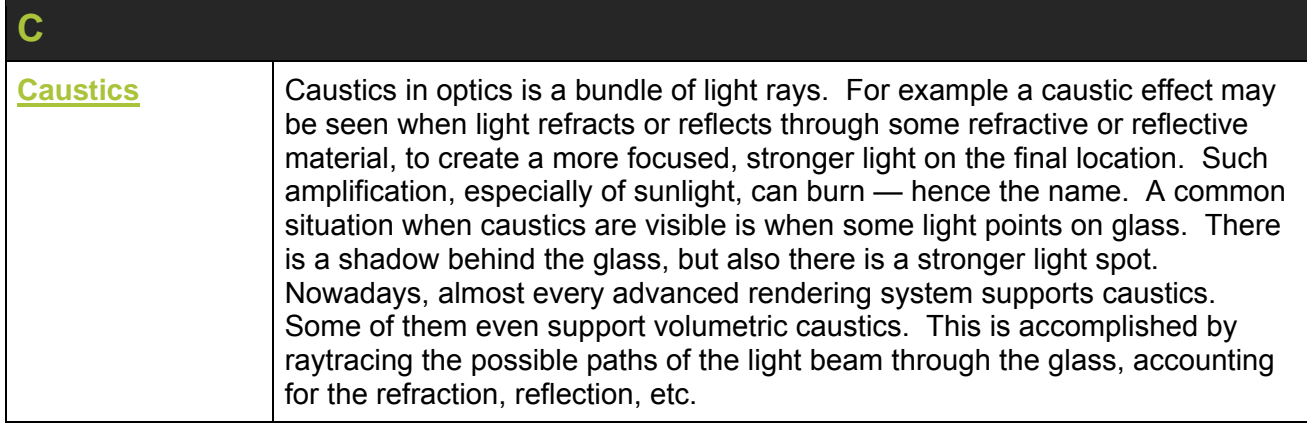

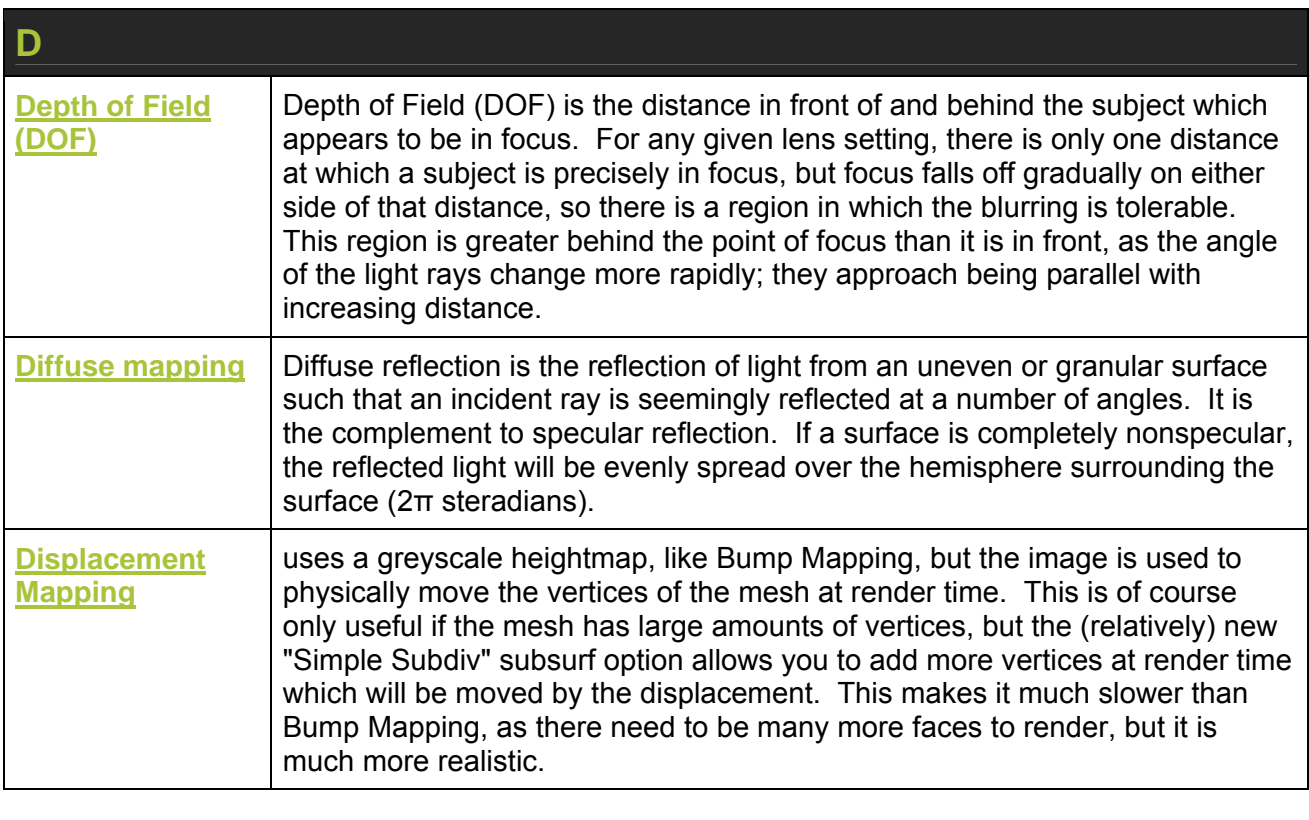

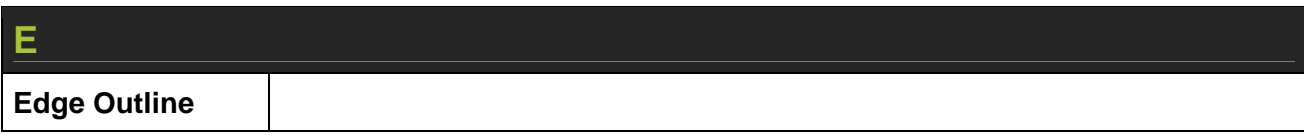

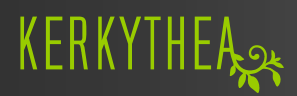

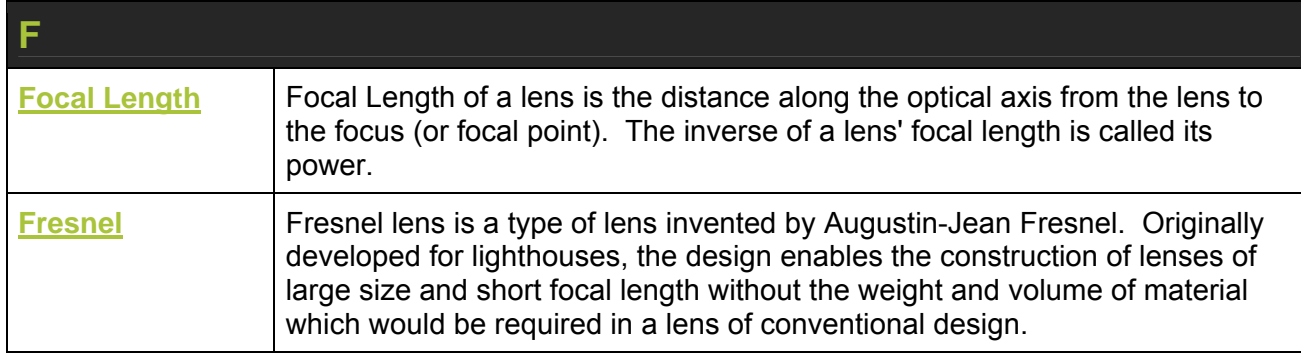

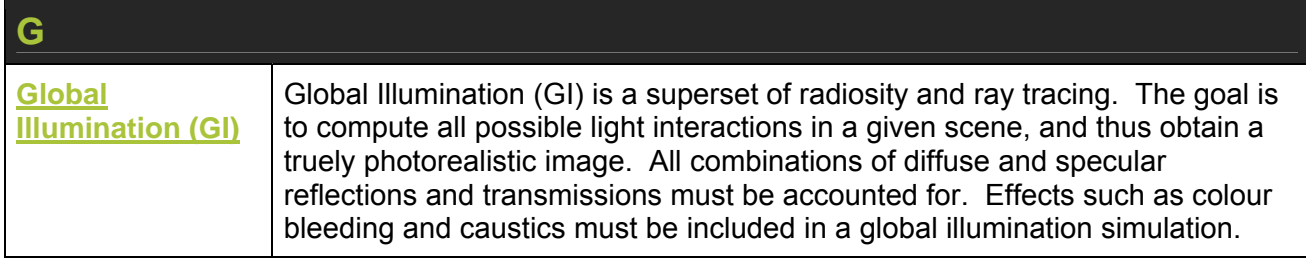

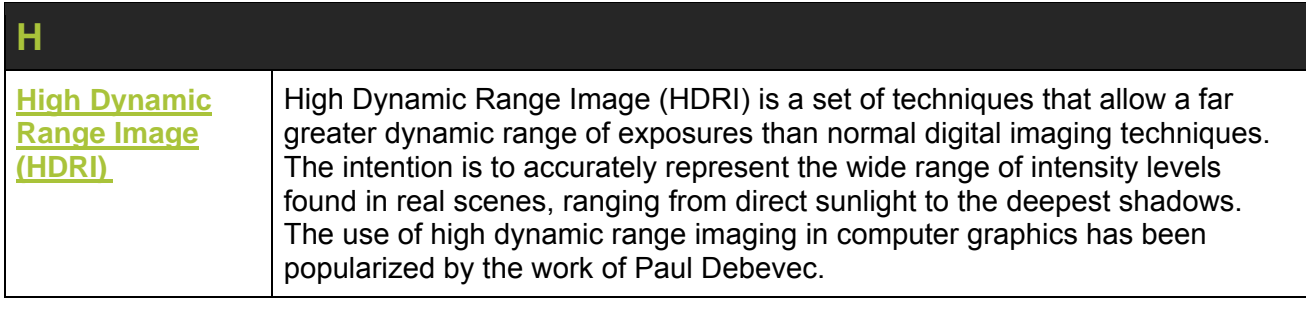

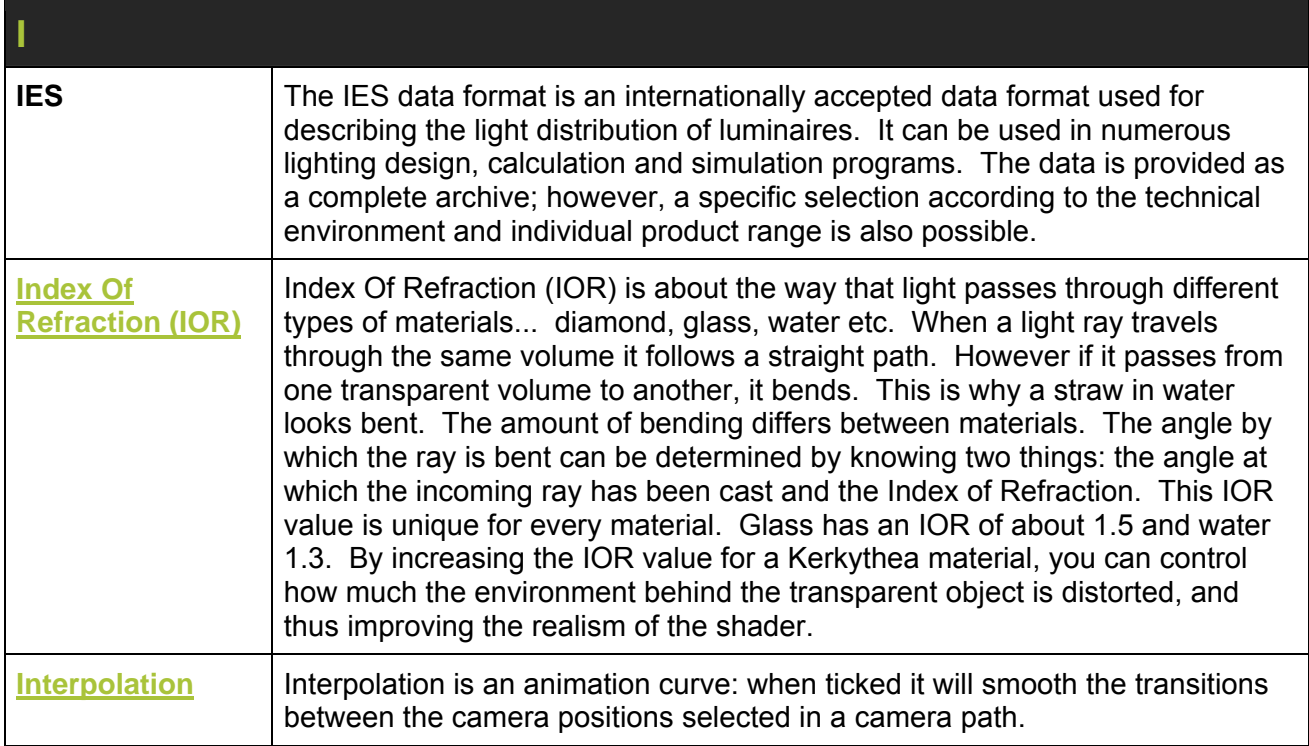

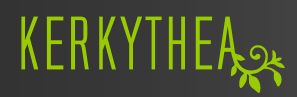

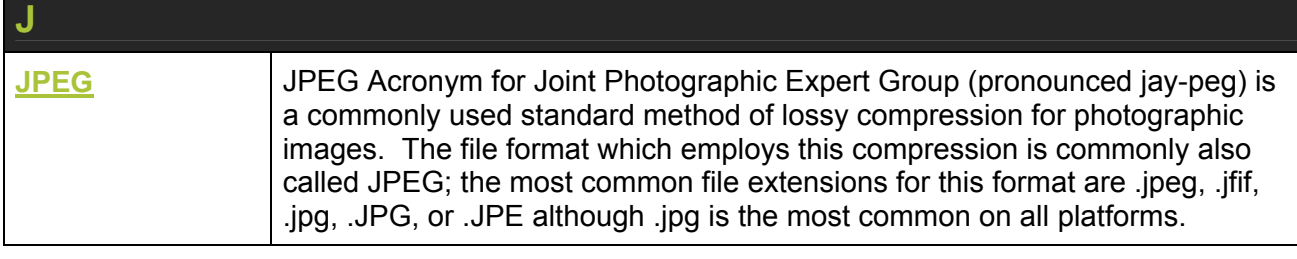

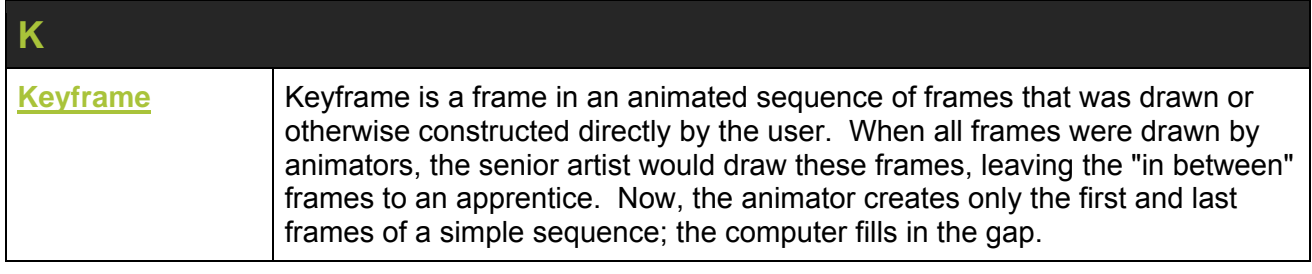

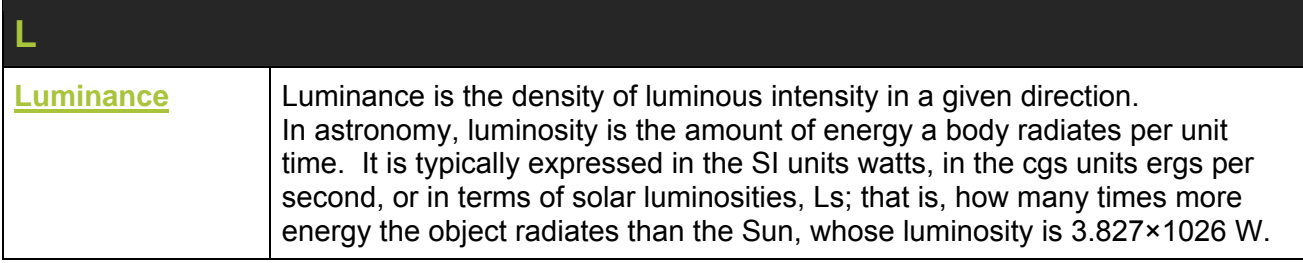

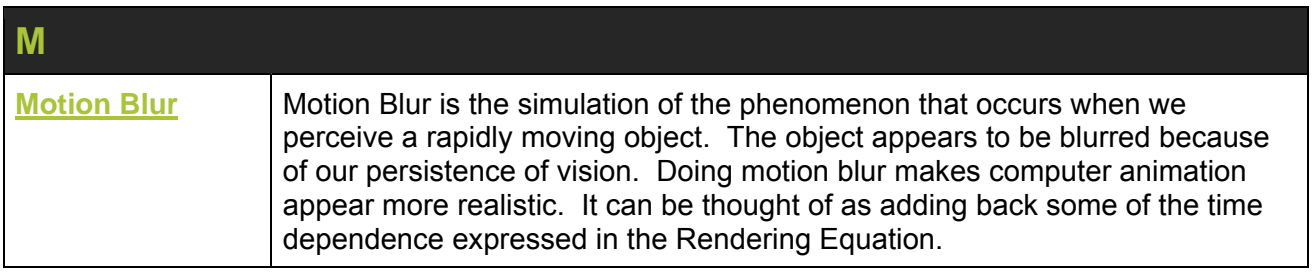

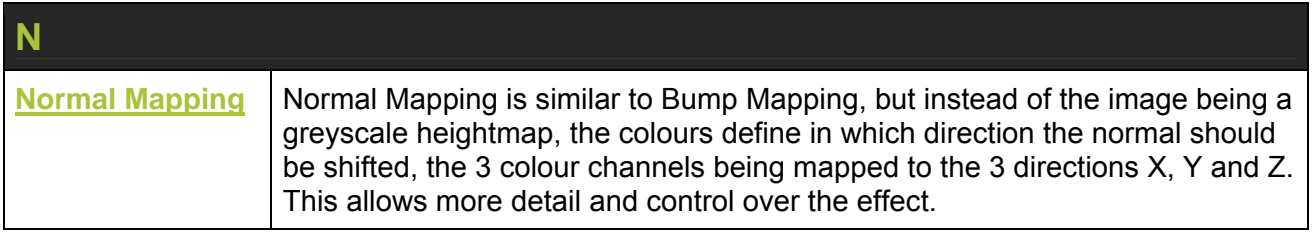

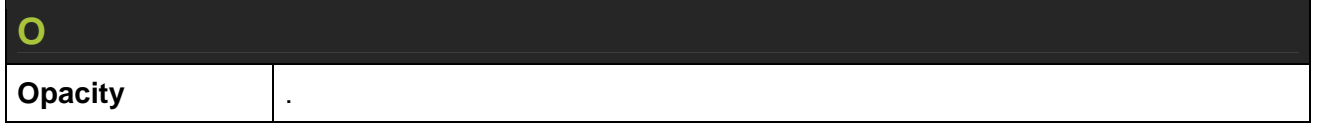

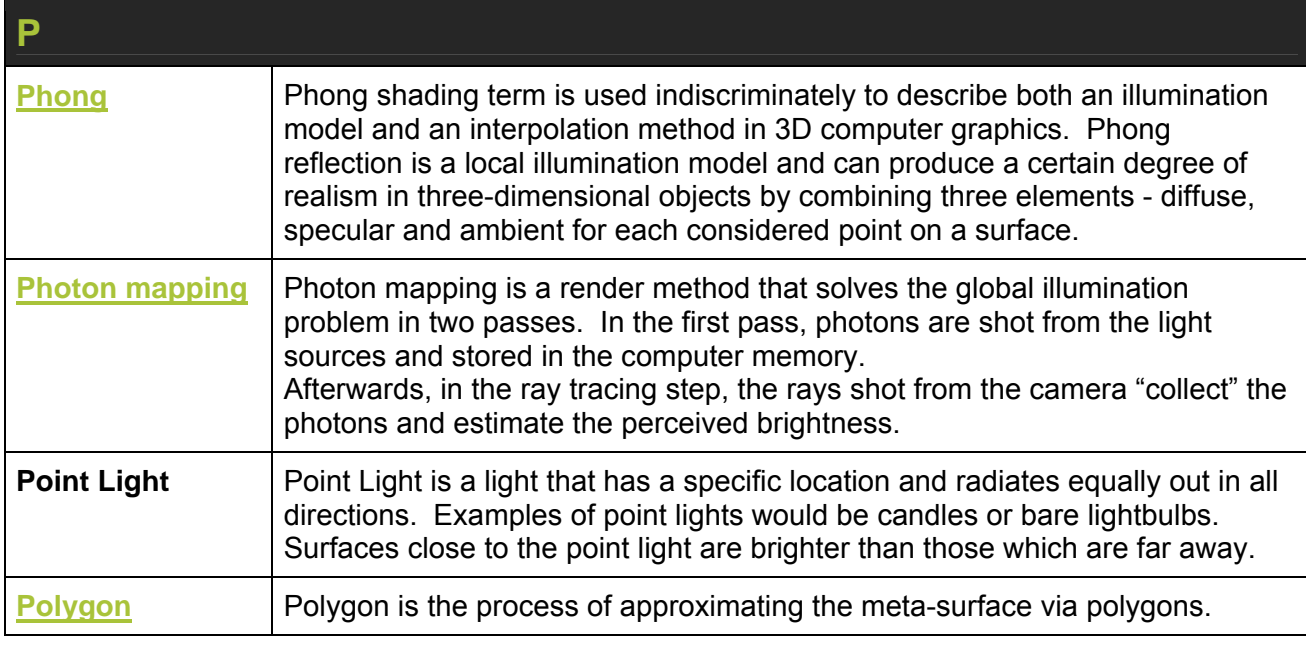

![](_page_38_Picture_166.jpeg)

![](_page_38_Picture_167.jpeg)

![](_page_39_Picture_0.jpeg)

![](_page_39_Picture_170.jpeg)

![](_page_39_Picture_171.jpeg)

![](_page_39_Picture_172.jpeg)

![](_page_40_Picture_0.jpeg)

![](_page_40_Picture_72.jpeg)

![](_page_40_Picture_73.jpeg)

![](_page_40_Picture_74.jpeg)

![](_page_40_Picture_75.jpeg)

![](_page_40_Picture_76.jpeg)